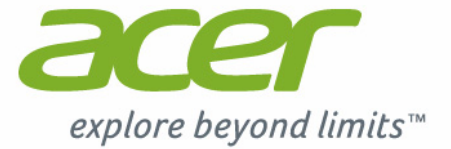

# **Aspire** Switch 11

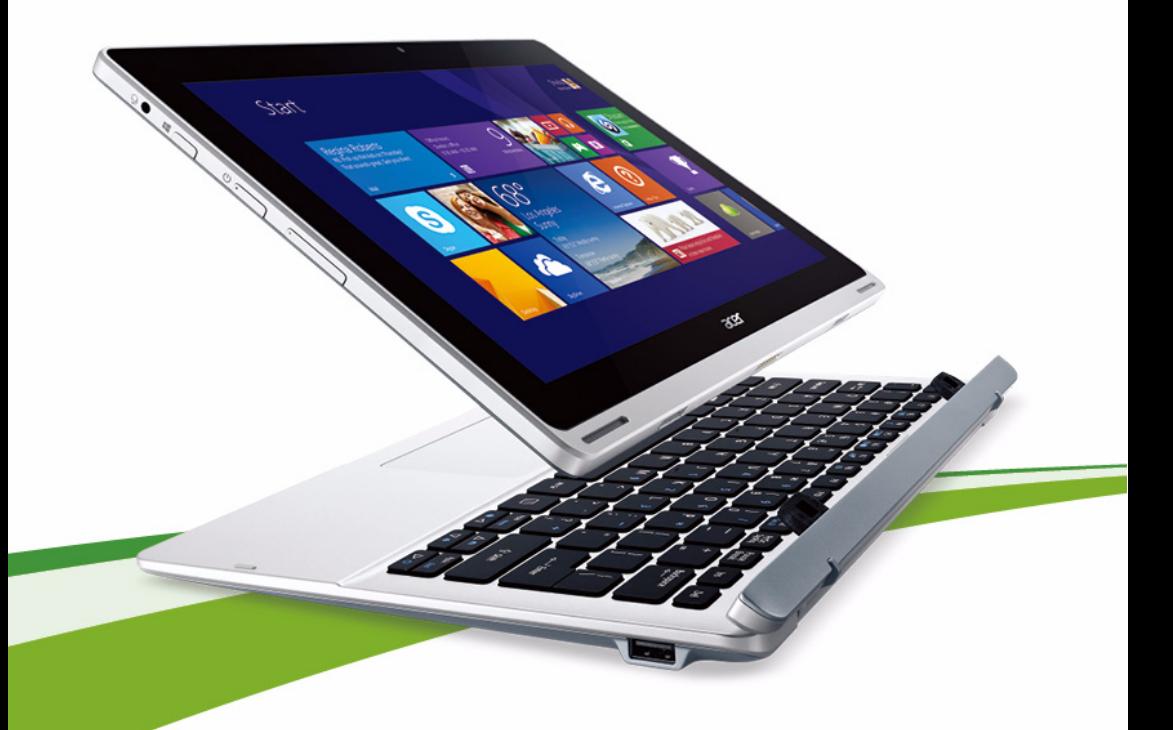

## **Manuel d'utilisation**

 $\sim$ 

© 2014. Tous droits réservés. Aspire Switch 11 Couvre : SW5-171P / SW5-171 / SW5-111P / SW5-111 Cette révision : 07/2014 Numéro de modèle réglementaire : SW5-171P / SW5-171: P1HBC SW5-111P / SW5-111: P1JBC

#### **Inscrivez-vous pour un Acer ID et profitez de superbes avantages**

Ouvrez le *Portail Acer* depuis l'écran *Démarrer* pour vous inscrire pour avoir un Acer ID ou connectez-vous si vous avez déjà un Acer ID.

#### **Il y a de très bonnes raisons pour obtenir un Acer ID :**

- Créez votre propre nuage avec Acer BYOC.
- Recevez les dernières offres et informations sur les produits.
- Enregistrez votre appareil pour le service de garantie.

Pour plus d'informations, veuillez visiter le site Web AcerCloud :

**www.acer.com/byoc-start**

#### **Important**

**Ce manuel contient des informations propriétaires qui sont protégées par les lois sur le copyright. Les informations contenues dans ce manuel peuvent être modifiées sans préavis. Les images fournies ici sont pour référence seulement et peuvent contenir des informations ou des fonctionnalités qui ne s'appliquent pas à votre ordinateur. Le Groupe Acer ne peut être tenu responsable des erreurs ou omissions techniques ou éditoriales contenues dans ce manuel.**

Numéro de modèle : Numéro de série : Date d'achat : Lieu d'achat :

## **TABLE DES MATIÈRES**

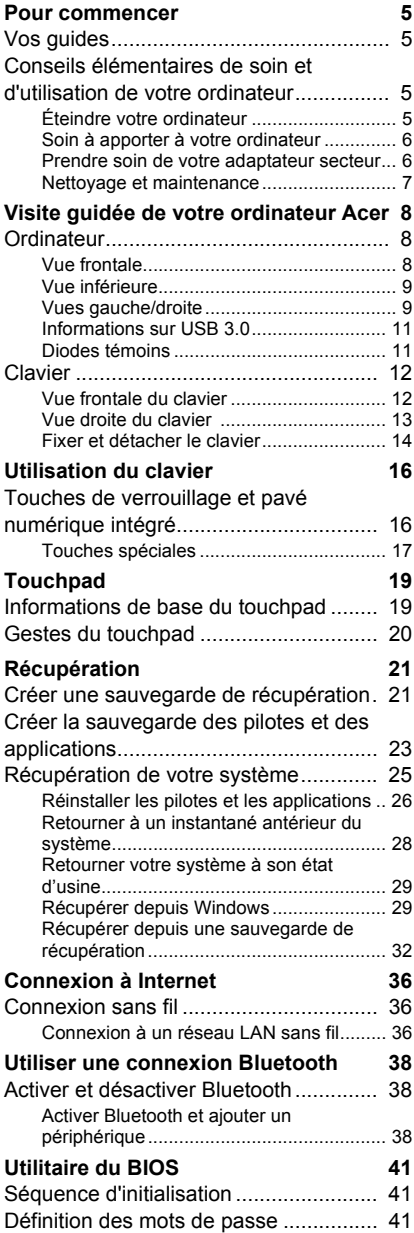

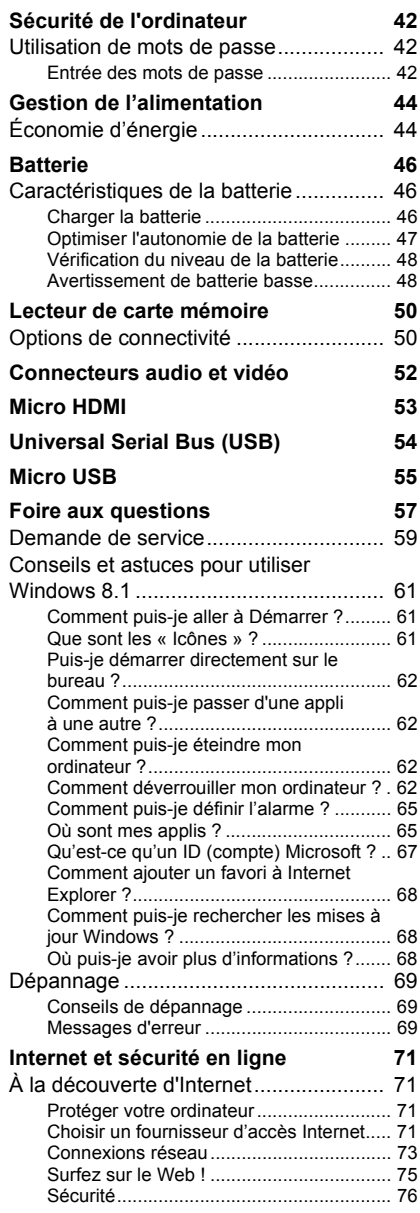

## **Pour commencer...**

### **Dans cette section vous trouverez :**

- Des informations utiles pour prendre soin de votre ordinateur et de votre santé
- Où trouver le bouton d'alimentation, les ports et les connecteurs
- Conseils et astuces pour utiliser le touchpad et le clavier
- Comment créer des sauvegardes de récupération
- Des instructions pour connecter à un réseau et utiliser Bluetooth
- Des informations sur l'utilisation des logiciels fournis par Acer

### **POUR COMMENCER**

<span id="page-4-0"></span>Nous désirons vous remercier d'avoir fait d'un ordinateur Acer votre choix pour répondre à vos besoins informatiques mobiles.

### <span id="page-4-1"></span>**Vos guides**

Pour vous aider à utiliser votre ordinateur Acer, nous avons conçu plusieurs guides :

Tout d'abord, le **Guide de configuration** vous aide à configurer votre ordinateur.

Le **Guide rapide** présente les fonctionnalités et fonctions de base de votre ordinateur. Pour plus d'informations sur le gain de productivité que votre ordinateur peut vous apporter, veuillez vous reporter au **Manuel d'utilisation**. Ce guide contient des informations détaillées sur des sujets tels que les utilitaires système, la récupération des données, les options d'extension et le dépannage. De plus, il contient les réglementations générales et les avis de sécurité pour votre ordinateur. Il est disponible depuis le bureau. Double-cliquez sur l'icône Aide et cliquez sur **Manuel d'utilisation** dans le menu qui s'ouvre.

### <span id="page-4-2"></span>**Conseils élémentaires de soin et d'utilisation de votre ordinateur**

### <span id="page-4-3"></span>**Éteindre votre ordinateur**

L'ordinateur peut être mis hors tension de plusieurs manières :

• Utilisez la commande d'arrêt de Windows : Appuyez la *touche Windows* + <**C**>, cliquez sur **Paramètres** > **Alimentation** puis cliquez sur **Arrêter**.

Si vous avez besoin d'éteindre l'ordinateur brièvement mais que vous ne voulez pas complètement l'arrêter, vous pouvez le mettre en *Veille prolongée* en appuyant sur le bouton d'alimentation.

P

Vous pouvez placer l'ordinateur en mode de sommeil en appuyant sur <**Fn**> + <**F4**>.

#### **Remarque**

*Si vous ne pouvez pas mettre l'ordinateur hors tension de manière normale, appuyez sur le bouton d'alimentation pendant plus de 4 secondes. Si vous avez mis l'ordinateur hors tension et vous souhaitez le mettre à nouveau sous tension, attendez au moins 2 secondes.*

### <span id="page-5-0"></span>**Soin à apporter à votre ordinateur**

Votre ordinateur sera un outil efficace si vous en prenez bien soin.

- N'exposez pas l'ordinateur à la lumière directe du soleil. Ne le mettez pas à côté d'une source de chaleur telle qu'un radiateur.
- N'exposez pas l'ordinateur à des températures inférieures à 0°C (32°F) ou supérieures à 35°C (95°F).
- Ne soumettez pas l'ordinateur à des champs magnétiques.
- N'exposez pas l'ordinateur à la pluie ou à l'humidité.
- Ne renversez pas d'eau ou de liquides sur l'ordinateur.
- Ne soumettez pas l'ordinateur à des chocs violents ou à des vibrations.
- N'utilisez pas l'ordinateur en milieu poussiéreux ou sale.
- Ne posez jamais d'objets sur l'ordinateur lorsqu'il est fermé.
- Ne fermez pas l'écran de l'ordinateur brusquement.
- Ne placez jamais l'ordinateur sur une surface instable.

#### <span id="page-5-1"></span>**Prendre soin de votre adaptateur secteur**

Voici quelques conseils pour le soin à apporter à votre adaptateur secteur :

- Ne connectez pas l'adaptateur à d'autres appareils.
- Ne marchez pas sur le cordon d'alimentation et ne placez rien dessus. Installez le cordon d'alimentation et les autres câbles en dehors des zones de passage.
- Lorsque vous débranchez le cordon d'alimentation, ne tirez pas sur le cordon, mais sur la prise.

• Lors de l'utilisation d'une rallonge, assurez-vous que l'ampérage total des appareils reliés par la rallonge reste dans les limites prévues pour la rallonge. De même, vérifiez que l'ampérage total de tous les appareils reliés à une même prise secteur ne dépasse pas la valeur du fusible.

#### <span id="page-6-0"></span>**Nettoyage et maintenance**

Lors du nettoyage de l'ordinateur, procédez comme suit :

- 1.Éteignez l'ordinateur.
- 2.Déconnectez l'adaptateur secteur.
- 3.Utilisez un chiffon doux et humide. N'utilisez pas de liquide ou d'aérosol de nettoyage.

Dans les cas suivants :

- l'ordinateur est tombé ou le châssis a été endommagé ;
- l'ordinateur ne fonctionne pas normalement.

**[Voir Foire aux questions à la page 57](#page-56-1)**.

### <span id="page-7-0"></span>**VISITE GUIDÉE DE VOTRE ORDINATEUR ACER**

Après avoir configuré votre appareil comme illustré dans le Guide de configuration, nous allons vous faire explorer votre nouvel ordinateur Acer. Vous pouvez entrer des informations dans votre nouvel ordinateur via l'écran tactile.

### <span id="page-7-1"></span>**Ordinateur**

Votre appareil a deux composantes : l'ordinateur et le clavier.

Les images suivantes décriront tout cela. Les vues sont étiquetées comme si vous teniez l'ordinateur avec l'écran vers vous et la caméra en haut.

### <span id="page-7-2"></span>**Vue frontale**

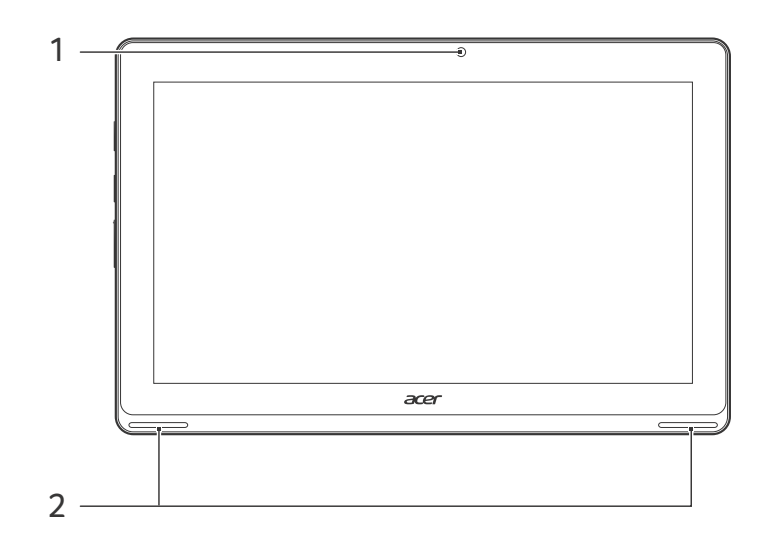

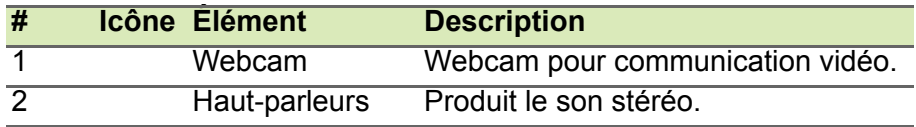

### <span id="page-8-0"></span>**Vue inférieure**

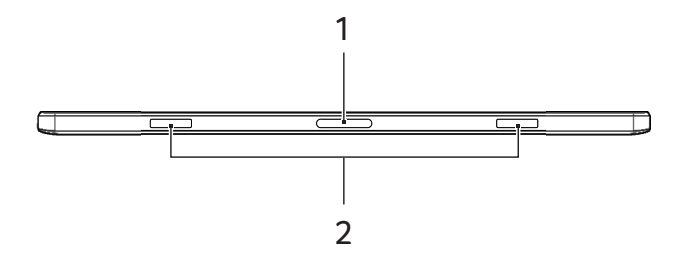

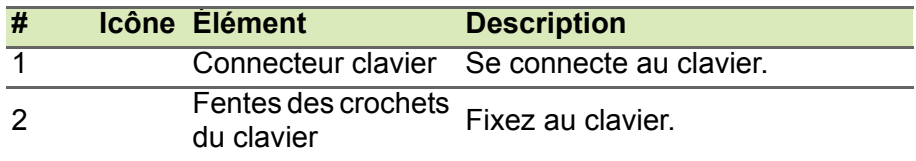

### <span id="page-8-1"></span>**Vues gauche/droite**

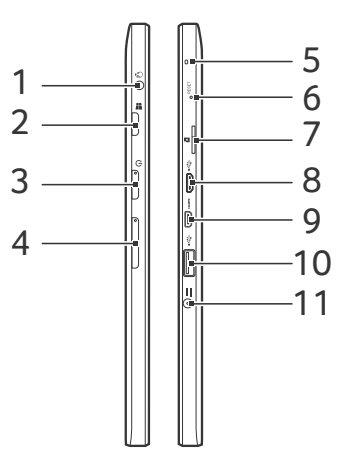

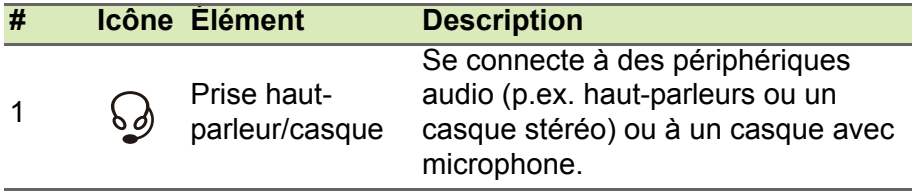

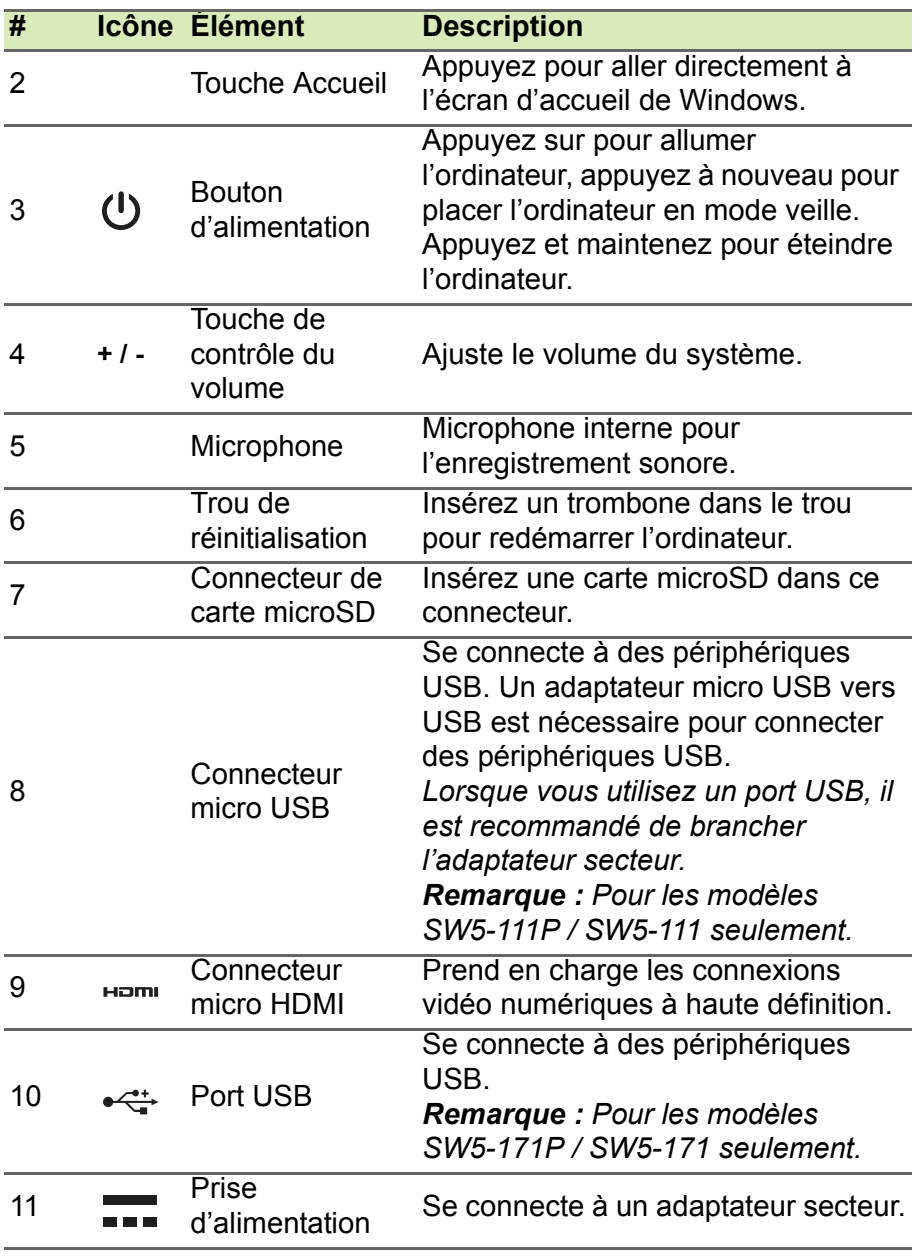

### <span id="page-10-0"></span>**Informations sur USB 3.0**

- Les ports compatibles USB 3.0 sont bleus.
- Compatible avec les périphériques USB 3.0 et version antérieure.
- Pour des performances optimales, utilisez des périphériques certifiés USB 3.0.
- Défini par la spécification USB 3.0 (SuperSpeed USB).

<span id="page-10-1"></span>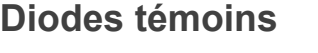

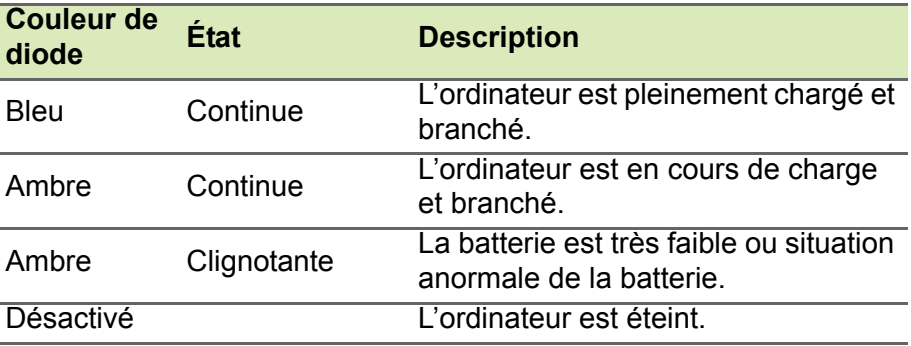

### <span id="page-11-0"></span>**Clavier**

### <span id="page-11-1"></span>**Vue frontale du clavier**

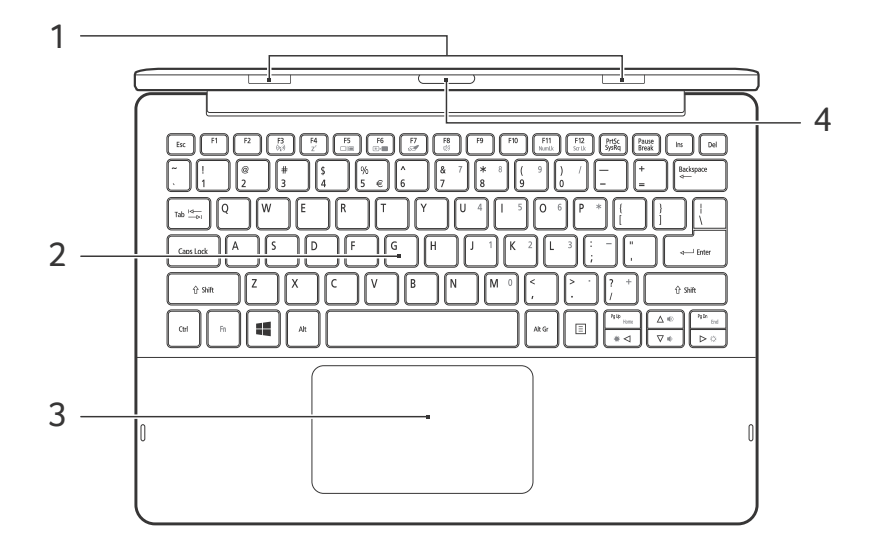

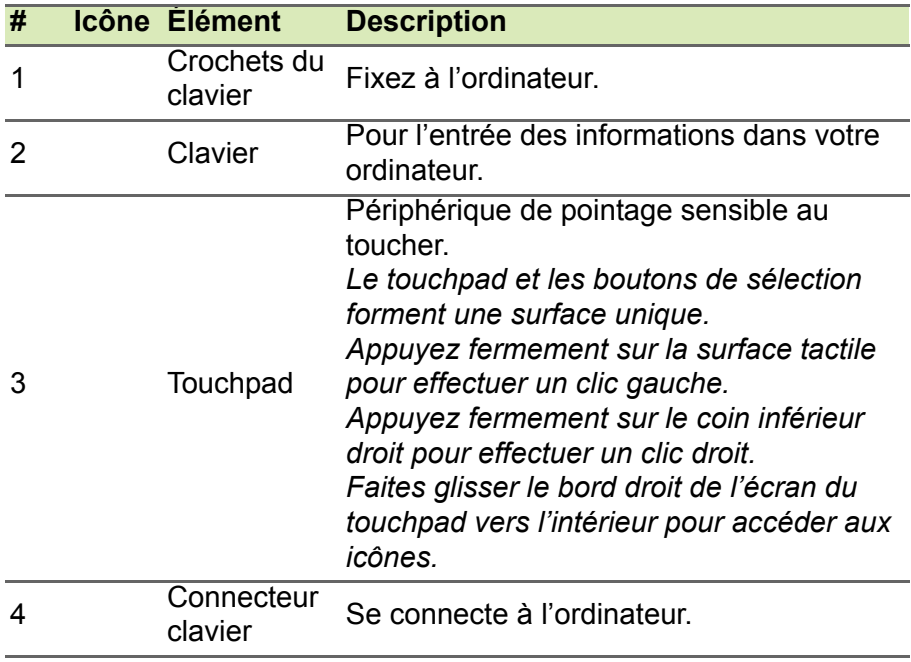

### <span id="page-12-0"></span>**Vue droite du clavier**

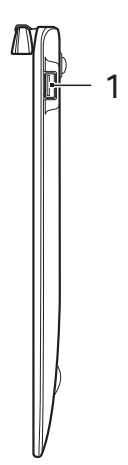

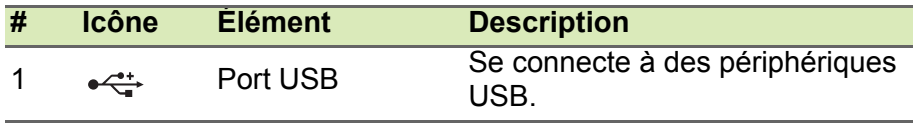

### <span id="page-13-0"></span>**Fixer et détacher le clavier**

La Charnière intelligente Acer permet de fixer et détacher le clavier rapidement et facilement.

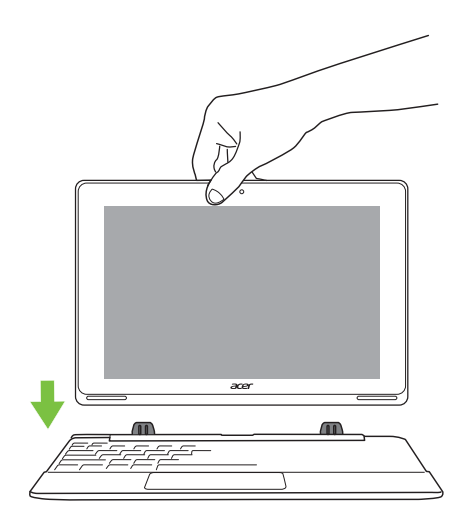

Fixez l'ordinateur au clavier en alignant les crochets de clavier et les fentes des crochets de clavier pour fonctionner comme un ordinateur portable. Vérifiez que l'ordinateur s'enclenche en place.

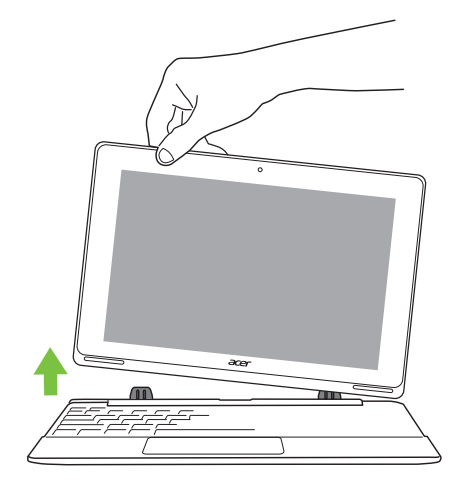

Détachez l'ordinateur du clavier en soulevant un coin pour le libérer du clavier pour fonctionner comme une tablette.

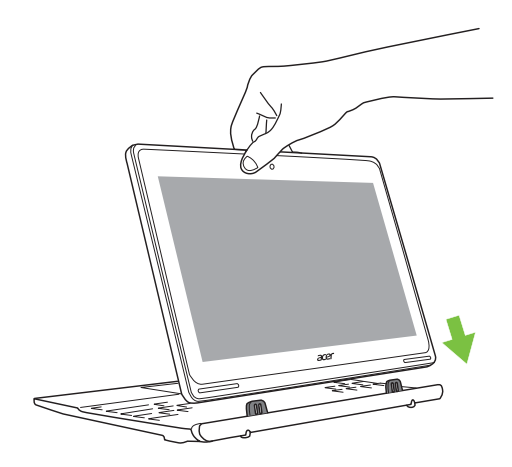

Vous pouvez également fixer l'ordinateur au clavier dirigé vers l'extérieur comme un affichage. Vérifiez que l'ordinateur s'enclenche en place.

## **UTILISATION DU CLAVIER**

<span id="page-15-0"></span>Le clavier a des touches de dimension normale qui comprennent un pavé numérique intégré, des touches de direction séparées, de verrouillage, Windows, de fonctions et spéciales.

### <span id="page-15-1"></span>**Touches de verrouillage et pavé numérique intégré**

Le clavier a trois touches de verrouillage qui peuvent être activées ou désactivées.

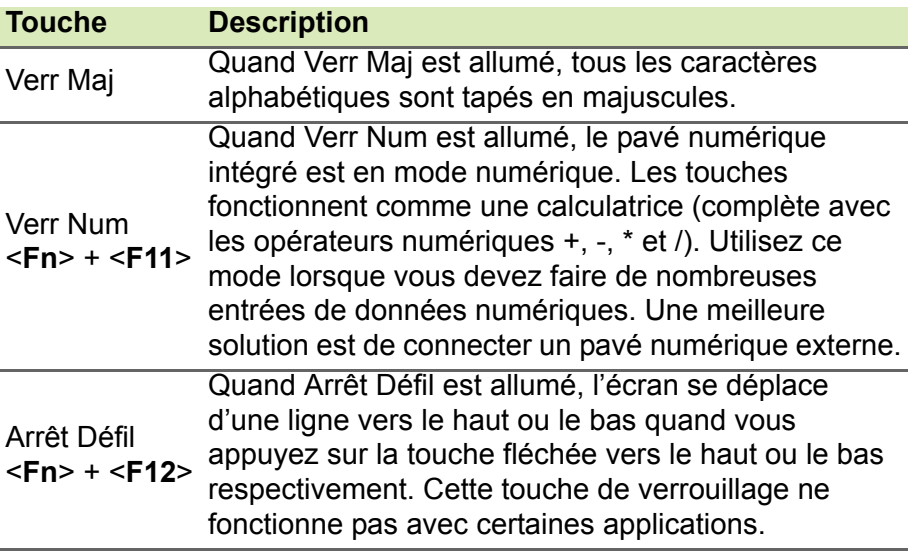

Le pavé numérique intégré fonctionne comme le pavé numérique d'un ordinateur de bureau. Il est indiqué par des petits caractères situés dans le coin supérieur droit des touches. Pour simplifier la légende du clavier, les symboles des touches de contrôle du curseur ne sont pas imprimés sur les touches.

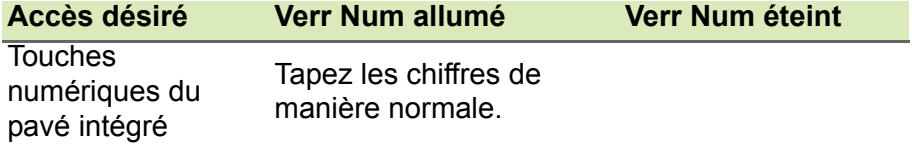

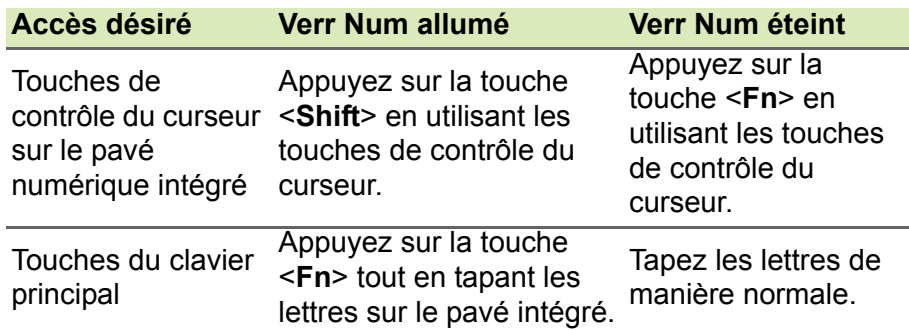

#### <span id="page-16-0"></span>**Touches spéciales**

L'ordinateur emploie des touches spéciales (combinaisons de touches) pour accéder à la plupart des contrôles de l'ordinateur comme la luminosité de l'écran et le volume sonore.

Pour activer les touches spéciales, appuyez et maintenez la touche <**Fn**> avant d'appuyer sur l'autre touche dans la combinaison de la touche spéciale.

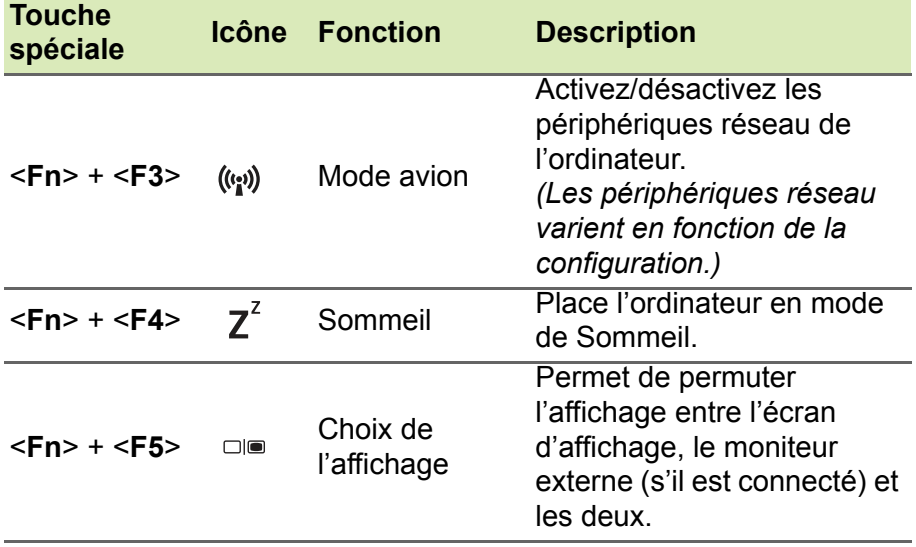

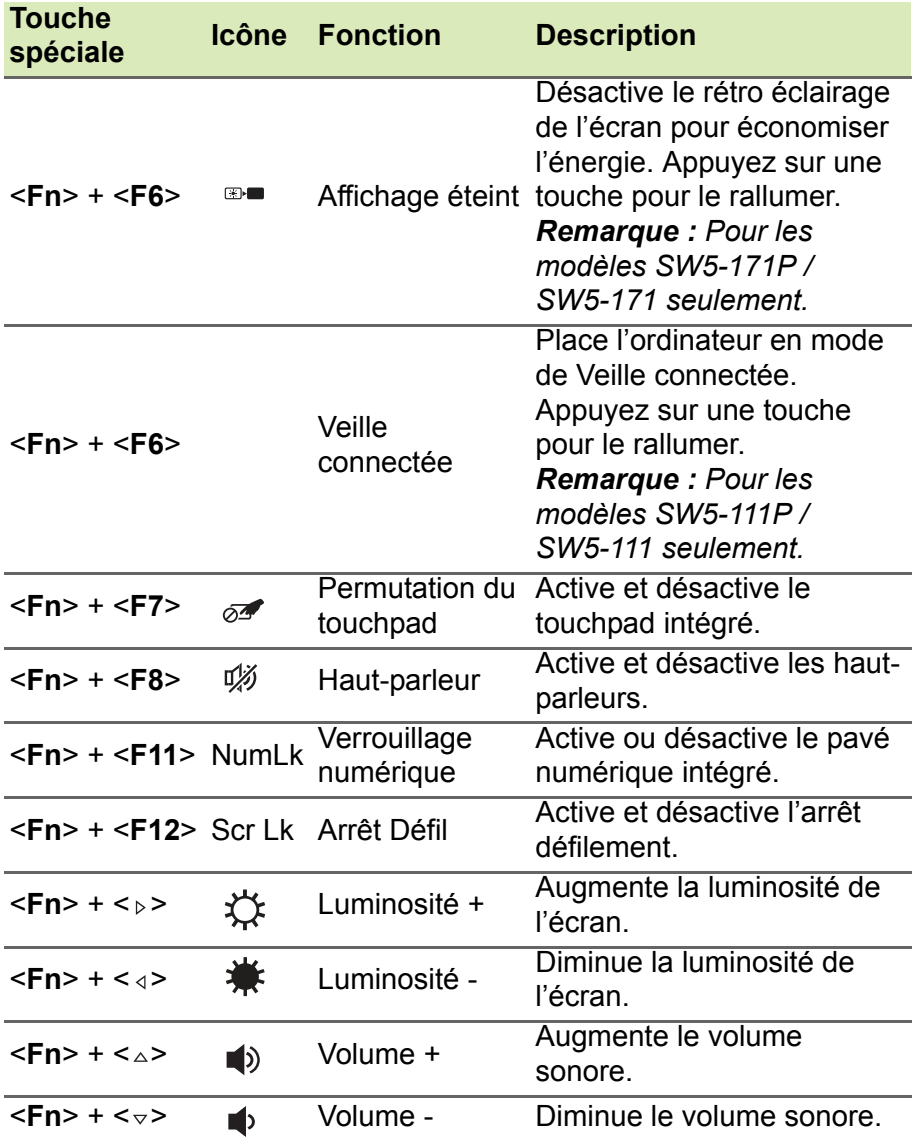

### **TOUCHPAD**

### <span id="page-18-1"></span><span id="page-18-0"></span>**Informations de base du touchpad**

Le touchpad contrôle la flèche (ou « curseur ») sur l'écran. Lorsque vous faites glisser votre doigt sur le touchpad, le curseur suit ce mouvement.

#### **Remarque**

*Le touchpad est sensible aux mouvements du doigt ; la réponse est d'autant meilleure que le toucher est léger. Veuillez garder le touchpad ainsi que vos doigts secs et propres.*

Le curseur est contrôlé par quelques gestes de base :

• **Glissé à un seul doigt :** Faites glisser votre doigt sur le touchpad pour déplacer le curseur.

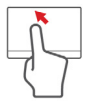

- **Appui à un seul doigt** ou **tape** : Appuyez sur le touchpad, ou tapez légèrement sur le touchpad, pour effectuer un « clic », ce qui sélectionnera ou démarrera un élément. Tapez rapidement deux fois pour effectuer un « double clic ».
- **Appui à un seul doigt** dans le coin inférieur droit : Appuyez sur le coin inférieur droit du touchpad  $\stackrel{\wedge}{\Theta}$  pour effectuer un « clic droit ». Dans l'écran Démarrer, cela basculera les commandes des applis, dans la plupart des applis cela ouvrira un menu contextuel associé à l'élément sélectionné.

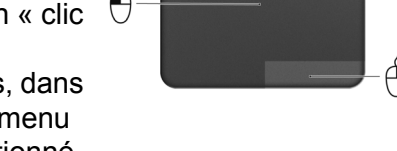

• **Glisser** : Appuyez longuement sur le coin inférieur gauche du touchpad ou appuyez deux fois n'importe où sur le touchpad, puis faites glisser un deuxième doigt sur le touchpad pour sélectionner tous les éléments dans une zone.

### <span id="page-19-0"></span>**Gestes du touchpad**

Windows 8.1 et de nombreuses applications prennent en charge les gestes du touchpad qui utilisent un ou plusieurs doigts.

#### **Remarque**

*La prise en charge des gestes du touchpad dépend de l'application active.*

Cela permet de contrôler les applications avec quelques gestes simples, tels que :

- **Faites glisser depuis le bord :** Accédez aux outils depuis Windows en faisant glisser vers le centre du touchpad depuis le bord droit ou gauche.
	- **Faites glisser depuis la droite :** Basculez les icônes.
	- **Faites glisser depuis la gauche :** Passez à l'appli précédente.
- **Glissé à deux doigts :** Faites défiler rapidement les pages Web, documents et listes de lecture en plaçant deux doigts sur le touchpad et en déplaçant les deux dans n'importe quelle direction.
- **Pincement de deux doigts :** Faites un zoom avant et arrière sur les photos, cartes et documents avec un simple geste doigt-et-pouce.

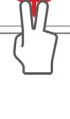

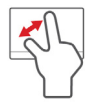

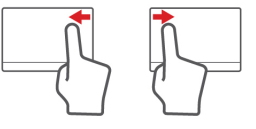

## **RÉCUPÉRATION**

<span id="page-20-0"></span>Si vous rencontrez des problèmes avec votre ordinateur, et la foire aux questions (**[voir Foire aux questions à la page 57](#page-56-1)**) ne vous aide pas, vous pouvez « récupérer » votre ordinateur – c'est-à-dire le retourner à un état antérieur.

Cette section décrit les outils de récupération disponibles sur votre ordinateur. Acer fournit *Acer Recovery Management*, qui vous permet de créer une *sauvegarde de récupération*, une *sauvegarde des pilotes et des applications*, et de démarrer les options de récupération, soit en utilisant les outils de Windows, ou la sauvegarde de récupération.

#### **Remarque**

*Acer Recovery Management n'est disponible qu'avec un système d'exploitation Windows préinstallé.*

#### **Important**

**Nous vous recommandons de créer une sauvegarde de récupération et une sauvegarde des pilotes et des applications dès que possible. Dans certaines situations, une récupération complète nécessitera une sauvegarde de récupération USB.**

### <span id="page-20-1"></span>**Créer une sauvegarde de récupération**

Pour réinstaller depuis un lecteur de stockage USB, vous devez d'abord créer une sauvegarde de récupération. La sauvegarde de récupération comprend l'ensemble du contenu original du disque dur de votre ordinateur, y compris Windows et tous les logiciels et pilotes chargés en usine. Utiliser cette sauvegarde restaurera votre ordinateur au même état que lorsque vous l'avez acheté, tout en vous donnant l'option de conserver tous les paramètres et données personnelles.

#### **Remarque**

*La sauvegarde de récupération nécessitant au moins 16 Go de stockage après formatage, il est recommandé d'utiliser une clé USB avec une capacité de 32 Go ou plus.*

1.Depuis *Démarrer*, saisissez « Recovery », puis cliquez sur **Acer Recovery Management** dans la liste des applis.

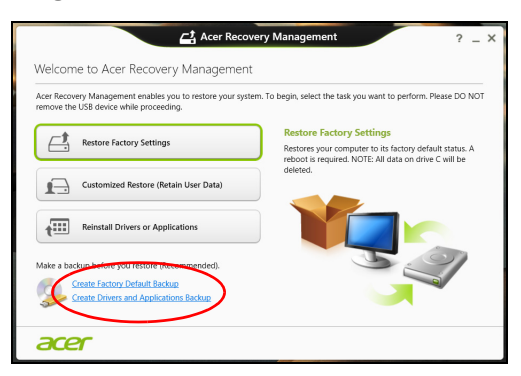

2.Cliquez sur **Create Factory Default Backup** (Créer une sauvegarde par défaut de l'usine). La fenêtre *Recovery Drive* (Lecteur de récupération) s'ouvre.

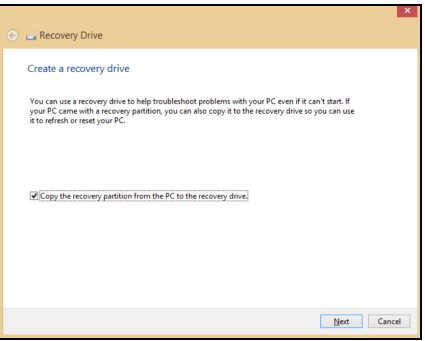

Assurez-vous que **Copy contents from the recovery partition to the recovery drive** (Copier le contenu de la partition de récupération sur le disque de récupération) est sélectionné. Cela fournit la sauvegarde de récupération la plus complète et la plus sûre.

- 3.Branchez le lecteur USB, puis cliquez sur **Next** (Suivant).
	- *La sauvegarde de récupération nécessitant au moins 16 Go de stockage après formatage, il est recommandé d'utiliser une clé USB avec une capacité de 32 Go ou plus.*

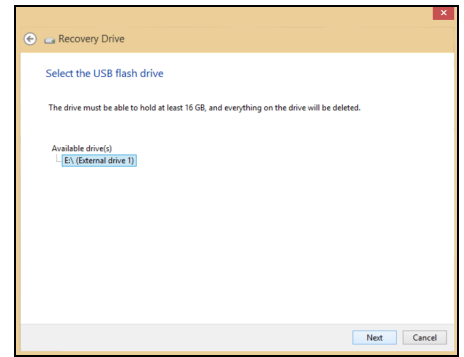

- 4.La progression de la sauvegarde sera affichée à l'écran.
- 5.Continuez le processus jusqu'à la fin.
- 6.Après avoir créé la sauvegarde de récupération, vous pouvez choisir de supprimer les informations de récupération sur votre ordinateur. Si vous supprimez ces informations, vous ne pouvez utiliser que la sauvegarde de récupération USB pour restaurer votre ordinateur, si vous perdez ou effacer le lecteur USB, vous ne pouvez pas restaurer votre ordinateur.
- 7.Débranchez le lecteur USB et marquez-le clairement.

#### **Important**

**Écrivez une description unique de la sauvegarde, par exemple « Sauvegarde de récupération Windows ». Assurez-vous de conserver la sauvegarde dans un endroit sûr dont vous vous souviendrez.**

### <span id="page-22-0"></span>**Créer la sauvegarde des pilotes et des applications**

Pour créer une sauvegarde des pilotes et des applications, qui contient les logiciels chargés en usine et les pilotes nécessaires à votre ordinateur, vous pouvez utiliser soit un lecteur de stockage USB ou, si votre ordinateur dispose d'un graveur de DVD, un ou plusieurs DVD enregistrables vierges.

1.Depuis *Démarrer*, saisissez « Recovery », puis cliquez sur **Acer Recovery Management** dans la liste des applis.

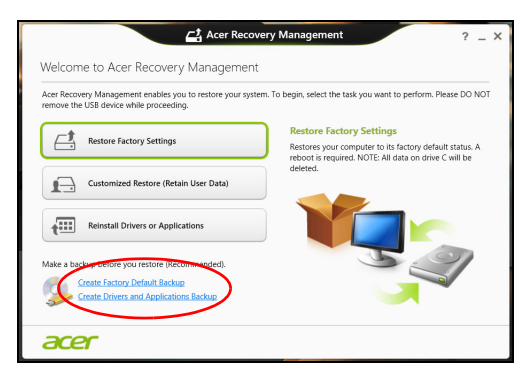

2.Cliquez sur **Create Drivers and Applications Backup** (Créer la sauvegarde des pilotes et des applications).

Branchez le lecteur USB ou insérez un DVD vierge dans le lecteur optique, puis cliquez sur **Next** (Suivant).

- Si vous utilisez un lecteur USB, assurez-vous que votre lecteur USB a une capacité suffisante avant de continuer.
- Si vous utilisez des DVD, le nombre de disques vierges enregistrables dont vous aurez besoin pour les disques de récupération sera également affiché. Assurez-vous d'avoir le nombre de disques vierges identiques.

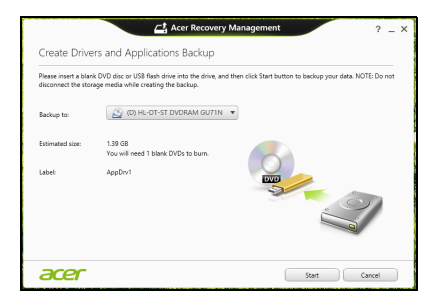

- 3.Cliquez sur **Start** (Démarrer) pour copier les fichiers. La progression de la sauvegarde sera affichée à l'écran.
- 4.Continuez le processus jusqu'à sa fin :
	- Si vous utilisez des disques optiques, le lecteur éjecte chaque disque lorsqu'il a fini de le graver. Retirez le disque du lecteur et marquez-le avec un marqueur permanent.

Si plusieurs disques sont nécessaires, insérez un nouveau disque à l'invite, puis cliquez sur **OK**. Continuez jusqu'à la fin du processus.

• Si vous utilisez un lecteur USB, débranchez le lecteur et marquez-le clairement.

#### **Important**

**Écrivez une description unique sur chaque sauvegarde, par exemple « Sauvegarde des pilotes et des applications ». Assurez-vous de conserver la sauvegarde dans un endroit sûr dont vous vous souviendrez.**

### <span id="page-24-0"></span>**Récupération de votre système**

Pour récupérer votre système :

1.Effectuez des corrections mineures.

Si seulement un ou deux éléments logiciels ou matériels ont cessé de fonctionner correctement, le problème peut être résolu en réinstallant les logiciels ou les pilotes de périphériques. Pour réinstaller les logiciels et les pilotes qui ont été préinstallés à l'usine, **[voir Réinstaller les pilotes et les applications à la](#page-25-0)  [page 26](#page-25-0)**.

Pour des instructions sur la réinstallation des logiciels et des pilotes qui n'ont pas été préinstallés, voir la documentation de ce produit ou le site Web de support.

2.Rétablissez à un état antérieur du système.

Si la réinstallation du logiciel ou des pilotes n'aide pas, alors le problème peut être résolu en retournant votre système à un état antérieur quand tout fonctionnait correctement.

Pour obtenir des instructions, **[voir Retourner à un instantané](#page-27-0)  [antérieur du système à la page 28](#page-27-0)**.

- 3.Réinitialisez votre système d'exploitation. Si rien d'autre n'a résolu le problème et vous voulez réinitialiser votre système, mais garder vos informations utilisateur, **[voir](#page-28-0)  [Retourner votre système à son état d'usine à la page 29](#page-28-0)**.
- 4.Réinitialisez votre système à son état d'usine. Si rien d'autre n'a résolu le problème et vous voulez réinitialiser votre système à l'état d'usine, **[voir Retourner votre système à son](#page-28-0)  [état d'usine à la page 29](#page-28-0)**.

### <span id="page-25-0"></span>**Réinstaller les pilotes et les applications**

Au cours d'un dépannage, il peut être nécessaire de réinstaller les applications et les pilotes de périphériques qui ont été préinstallés sur votre ordinateur à l'usine. Vous pouvez réinstaller en utilisant soit votre disque dur ou la sauvegarde que vous avez créée.

- Autres applications Si vous devez réinstaller un logiciel qui n'était pas préinstallé sur votre ordinateur, vous devez suivre les instructions d'installation de ce logiciel.
- Nouveaux pilotes de périphériques Si vous devez réinstaller des pilotes de périphériques qui n'étaient pas préinstallés sur votre ordinateur, suivez les instructions fournies avec les périphériques.

*Si vous réinstallez à l'aide de Windows et les informations de récupération sont stockées sur votre ordinateur :*

1.Depuis *Démarrer*, saisissez « Recovery », puis cliquez sur **Acer Recovery Management** dans la liste des applis.

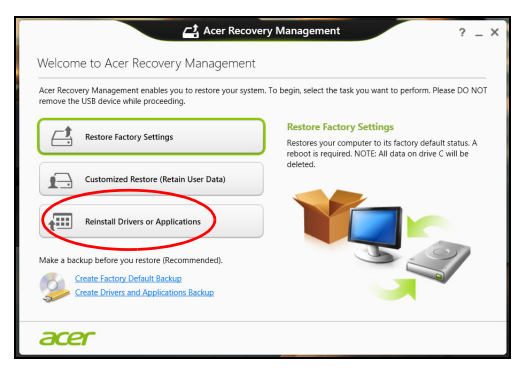

2.Cliquez sur **Reinstall Drivers or Applications** (Réinstaller les pilotes ou les applications).

3.Vous devriez voir la section **Contents** (Contenu) du **Centre de ressource Acer**.

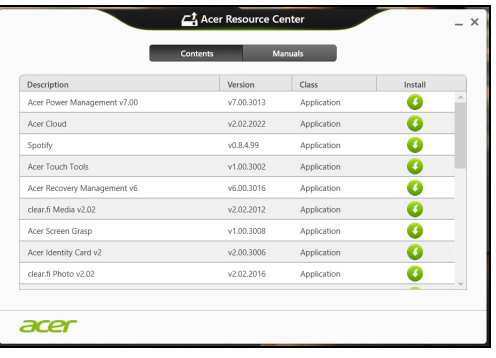

Les images sont fournies uniquement à titre de référence.

4.Cliquez sur l'icône d'**installation** de l'élément que vous voulez installer, puis suivez les instructions à l'écran pour terminer l'installation. Répétez cette étape pour chaque élément que vous souhaitez réinstaller.

*Si vous réinstallez depuis une sauvegarde des pilotes et des applications sur un DVD ou lecteur USB :*

- 1.Insérez la **sauvegarde des pilotes et des applications** dans le lecteur de disque ou connectez-la à un port USB libre.
	- Si vous insérez un DVD, attendez le démarrage du **Centre de ressource Acer**.
		- Si le **Centre de ressource Acer** ne démarre pas automatiquement, appuyez sur la *touche Windows* + <**E**>, puis double-cliquez sur l'icône du lecteur optique.
	- Si vous utilisez un lecteur USB, appuyez sur la *touche Windows* + <**E**>, puis double-cliquez sur le lecteur qui contient la sauvegarde. Double-cliquez sur **ResourceCenter**.

2.Vous devriez voir la section **Contents** (Contenu) du **Centre de ressource Acer**.

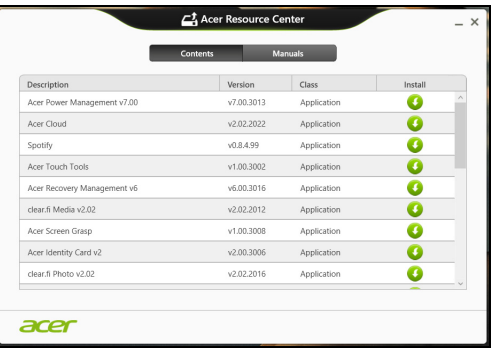

Les images sont fournies uniquement à titre de référence.

3.Cliquez sur l'icône **installer** de l'élément que vous voulez installer, puis suivez les invites à l'écran pour terminer l'installation. Répétez cette étape pour chaque élément que vous souhaitez réinstaller.

### <span id="page-27-0"></span>**Retourner à un instantané antérieur du système**

La Restauration du système de Microsoft prend périodiquement des « instantanés » de vos paramètres système et les enregistre comme points de restauration. Pour la plupart des problèmes logiciels difficiles à résoudre, vous pouvez retourner à un de ces points de restauration pour faire fonctionner à nouveau votre système.

Windows crée automatiquement un nouveau point de restauration chaque jour, et chaque fois que vous installez des logiciels ou des pilotes de périphériques.

#### **Remarque**

*Pour plus d'informations sur l'utilisation de la Restauration du système de Microsoft, depuis* Démarrer*, saisissez « Aide » puis cliquez sur Aide et support dans la liste des applis. Saisissez « restauration du système Windows » dans la zone Rechercher dans l'Aide, puis appuyez sur Entrée.* 

#### *Retourner à un point de restauration*

- 1.Depuis *Démarrer*, saisissez « Panneau de configuration », puis cliquez sur **Panneau de configuration** dans la liste des applis.
- 2.Cliquez sur **Système et sécurité** > **Centre d'action**, puis cliquez sur **Récupération** en bas de la fenêtre.
- 3.Cliquez sur **Ouvrir la Restauration du système**, puis sur **Suivant**.
- 4.Cliquez sur le dernier point de restauration souhaité (à un moment où votre système a fonctionné correctement), cliquez sur **Suivant**, puis sur **Terminer**.
- 5.Une fenêtre de confirmation apparaît. Cliquez sur **Oui**. Votre système est restauré à l'aide du point de restauration que vous avez spécifié. Ce processus peut prendre quelques minutes et nécesiter le redémarrage de votre ordinateur.

### <span id="page-28-0"></span>**Retourner votre système à son état d'usine**

Si votre ordinateur rencontre des problèmes qui ne sont pas récupérables par d'autres méthodes, il peut être nécessaire de retourner tout votre système à son état d'usine. Vous pouvez récupérer depuis votre disque dur ou la sauvegarde de récupération que vous avez créée.

- Si vous pouvez encore exécuter Windows et vous n'avez pas supprimé la partition de récupération, voir *Récupérer depuis Windows* ci-dessous.
- Si vous ne pouvez pas exécuter Windows, votre disque dur d'origine a été entièrement reformaté ou vous avez installé un disque dur de remplacement, **[voir Récupérer depuis une](#page-31-0)  [sauvegarde de récupération à la page 32](#page-31-0)**.

### <span id="page-28-1"></span>**Récupérer depuis Windows**

Démarrez Acer Recovery Management :

• Depuis *Démarrer*, saisissez « Recovery », puis cliquez sur **Acer Recovery Management** dans la liste des applis.

Deux options sont disponibles : **Restore Factory Settings** (Reset my PC) (Restaurer les paramètres d'usine, Réinitialiser mon PC) et **Customized Restore** (Refresh my PC) (Restauration personnalisée, Actualiser mon PC).

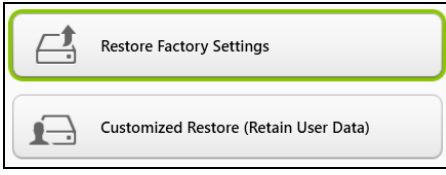

**Restore Factory Settings** (Restaurer les paramètres d'usine) efface tout sur votre disque dur, puis réinstalle Windows et tous les logiciels et pilotes qui ont été préinstallés sur votre système. Si vous pouvez accéder aux fichiers importants sur votre disque dur, sauvegardez-les maintenant. **[Voir Restaurer les paramètres d'usine avec Acer](#page-29-0)  [Recovery Management à la page 30](#page-29-0)**.

**Customized Restore** (Restauration personnalisée) essaiera de conserver vos fichiers (données de l'utilisateur), mais réinstallera tous les logiciels et pilotes. Les logiciels installés depuis que vous avez acheté votre PC seront supprimés (à l'exception des logiciels installés à partir de Windows Store). **[Voir Restauration personnalisée avec](#page-31-1)  [Acer Recovery Management à la page 32](#page-31-1)**.

<span id="page-29-0"></span>*Restaurer les paramètres d'usine avec Acer Recovery Management*

1.Cliquez sur **Restore Factory Settings** (Restaurer les paramètres d'usine).

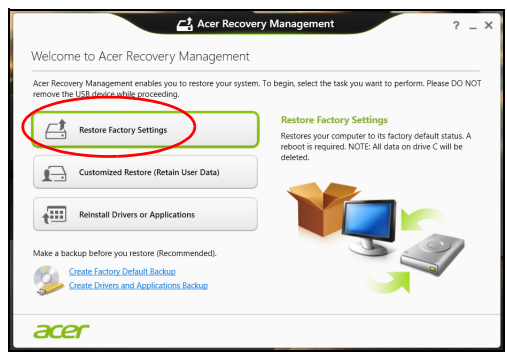

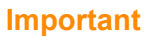

**Restore Factory Settings (Restaurer les paramètres d'usine) effacera tous les fichiers sur votre disque dur.**

#### 2.La fenêtre **Reset your PC** (Réinitialiser votre PC) s'ouvre.

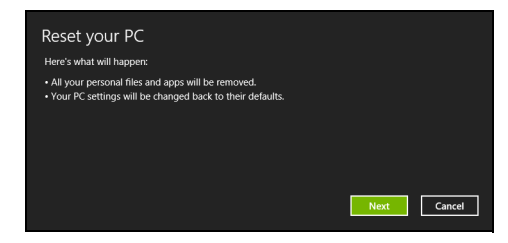

Les images sont fournies uniquement à titre de référence.

- 3.Cliquez sur **Next** (Suivant), puis choisissez comment effacer vos fichiers :
	- a.**Supprimer simplement mes fichiers** efface rapidement tous les fichiers avant la restauration de votre ordinateur et prend environ 30 minutes.
	- b.**Nettoyer complètement le lecteur** nettoie complètement le disque après que chaque fichier est effacé, ainsi aucun fichier ne peut être affiché après la récupération. Nettoyer le lecteur prend beaucoup plus de temps, jusqu'à 5 heures, mais c'est beaucoup plus sûr cas les anciens fichiers sont complètement supprimés.
- 4.Cliquez sur **Reset** (Réinitialiser).
- 5.Le processus de récupération commence par le redémarrage de votre ordinateur, puis se poursuit par la copie des fichiers sur votre disque dur.
- 6.Après la fin de récupération, vous pouvez commencer à utiliser votre ordinateur en répétant le processus de premier démarrage.

*Récupération du disque dur pendant le démarrage*

- 1.Allumez votre ordinateur et appuyez <**Alt**> + <**F10**> au démarrage. Un écran apparaît vous demandant de choisir le type de clavier.
- 2.Plusieurs options sont maintenant présentées. Cliquez sur **Troubleshoot** (Résoudre les problèmes).
- 3.Cliquez sur **Refresh your PC** (Actualiser votre PC) ou **Reset your PC** (Réinitialiser votre PC).

#### **Remarque**

L'option Refresh your PC (Actualiser votre PC) vous permet de restaurer *votre ordinateur à l'état d'usine par défaut avec les fichiers intacts. L'option Reset your PC (Réinitialiser votre PC) supprime complètement tous vos fichiers et réinitialise votre ordinateur aux réglages d'usine.*

4.Cliquez sur **Next** (Suivant). Le processus prendra quelques minutes.

<span id="page-31-1"></span>*Restauration personnalisée avec Acer Recovery Management*

1.Cliquez sur **Customized Restore (Retain User Data)** (Restauration personnalisée (conserver les données utilisateur)).

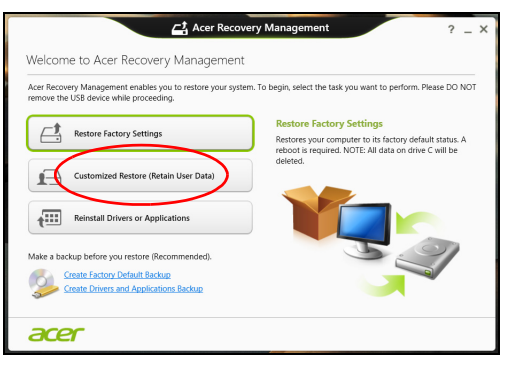

2.La fenêtre **Refresh your PC** (Actualiser votre PC) s'ouvre.

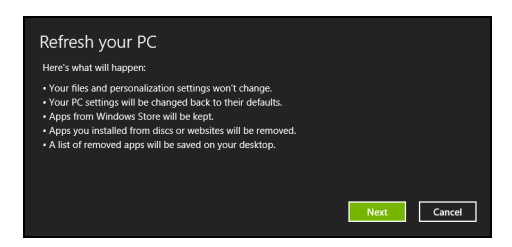

Les images sont fournies uniquement à titre de référence.

- 3.Cliquez sur **Next** (Suivant), puis sur **Refresh** (Actualiser).
- 4.Le processus de récupération commence par le redémarrage de votre ordinateur, puis se poursuit par la copie des fichiers sur votre disque dur. Ce processus prend environ 30 minutes.

#### <span id="page-31-0"></span>**Récupérer depuis une sauvegarde de récupération**

Pour récupérer depuis une sauvegarde de récupération sur un lecteur USB :

- 1.Trouvez votre sauvegarde de récupération.
- 2.Si votre ordinateur ne dispose pas d'un clavier intégré, assurezvous que le clavier est connecté à votre ordinateur.
- 3.Branchez votre lecteur USB et allumez votre ordinateur.
- 4.S'il n'est pas déjà activé, vous devez activer le *Menu de démarrage F12* :
	- a.Appuyez sur <**F2**> au démarrage de votre ordinateur.
	- b.Utilisez les touches fléchées gauche ou droite pour sélectionner le menu **Main** (Principal).
	- c. Appuyez sur la touche jusqu'à ce que **F12 Boot Menu** (Menu de démarrage F12) soit sélectionné, puis appuyez sur <**F5**> pour changer ce paramètre sur **Enabled** (Activé).
	- d.Utilisez les touches fléchées gauche ou droite pour sélectionner le menu **Exit** (Quitter).
	- e.Selon le type de BIOS utilisé par votre ordinateur, sélectionnez **Save Changes and Exit** (Enregistrer les modifications et quitter) ou **Exit Saving Changes** (Quitter en enregistrant les modifications) et appuyez sur **Entrée**. Sélectionnez **OK** ou **Yes** (Oui) pour confirmer.
	- f. Votre ordinateur redémarrera.
- 5.Lors du démarrage, appuyez sur <**F12**> pour ouvrir le menu de démarrage. Le menu de démarrage vous permettra de sélectionner le périphérique de démarrage. Sélectionnez le lecteur USB.
	- a.Utilisez vos touches fléchées pour sélectionner **USB Device** (Périphérique USB), puis appuyez sur **Entrée**.
	- b.Windows démarre depuis la sauvegarde de récupération au lieu du processus de démarrage normal.
- 6.Sélectionnez votre type de clavier.
- 7.Sélectionnez **Troubleshoot** (Dépannage) et choisissez le type de récupération à utiliser :
	- a.Cliquez sur **Advanced** (Avancé) puis sur **System Restore** (Restauration système) pour démarrer la Restauration du système de Microsoft :

La Restauration du système de Microsoft prend périodiquement un « instantané » de vos paramètres système et les enregistre comme points de restauration. Pour la plupart des problèmes logiciels difficiles à résoudre, vous pouvez retourner à un de ces points de restauration pour faire fonctionner à nouveau votre système.

b.Cliquez sur **Reset your PC** (Réinitialiser votre PC) pour démarrer le processus de réinitialisation :

**Reset your PC** (Réinitialiser votre PC) efface tout sur votre disque dur, puis réinstalle Windows et tous les logiciels et pilotes qui ont été préinstallés sur votre système. Si vous pouvez accéder aux fichiers importants sur votre disque dur, sauvegardez-les maintenant. Voir *Réinitialiser votre PC depuis la sauvegarde de récupération* ci-dessous.

c. Cliquez sur **Refresh your PC** (Actualiser votre PC) pour démarrer le processus d'actualisation :

**Refresh your PC** (Actualiser votre PC) essaiera de conserver vos fichiers (données de l'utilisateur), mais réinstallera tous les logiciels et les pilotes. Les logiciels installés depuis que vous avez acheté votre PC seront supprimés (à l'exception des logiciels installés à partir de Windows Store). **[Voir Actualiser votre PC](#page-34-0)  [depuis la sauvegarde de récupération à la page 35](#page-34-0)**.

*Réinitialiser votre PC depuis la sauvegarde de récupération*

**Important L'option Reset your PC (Réinitialiser votre PC) effacera tous les fichiers sur votre disque dur.**

1.La fenêtre **Reset your PC** (Réinitialiser votre PC) s'ouvre.

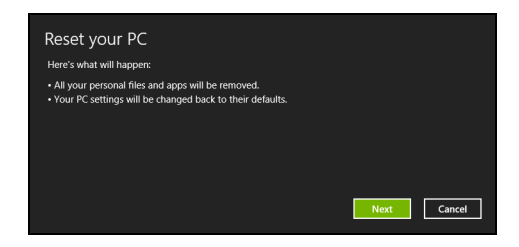

Les images sont fournies uniquement à titre de référence.

- 2.Cliquez sur **Next** (Suivant).
- 3.Sélectionnez le système d'exploitation à récupérer (normalement une seule option est disponible).
- 4.Choisissez de conserver les modifications éventuelles sur le disque dur :
	- a.Si vous avez supprimé la partition de récupération ou modifié les partitions d'une quelconque manière sur le disque dur et vous souhaitez conserver ces modifications, sélectionnez **No** (Non).
	- b.Pour restaurer complètement votre ordinateur aux paramètres d'usine, sélectionnez **Yes** (Oui).
- 5.Choisir comme effacer vos fichiers :
	- a.**Supprimer simplement mes fichiers** efface rapidement tous les fichiers avant la restauration de votre ordinateur et prend environ 30 minutes.
	- b.**Nettoyer complètement le lecteur** nettoie complètement le disque après que chaque fichier est effacé, ainsi aucun fichier ne peut être affiché après la récupération. Nettoyer le lecteur prend beaucoup plus de temps, jusqu'à 5 heures, mais c'est beaucoup plus sûr cas les anciens fichiers sont complètement supprimés.
- 6.Cliquez sur **Reset** (Réinitialiser).
- 7.Après la fin de récupération, vous pouvez commencer à utiliser votre ordinateur en répétant le processus de premier démarrage.

<span id="page-34-0"></span>*Actualiser votre PC depuis la sauvegarde de récupération*

1.La fenêtre **Refresh your PC** (Actualiser votre PC) s'ouvre.

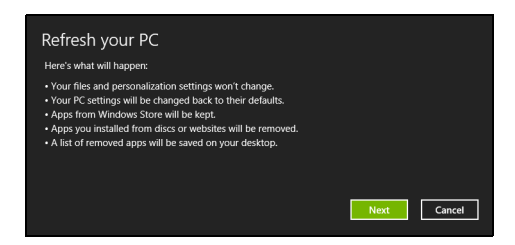

- 2.Cliquez sur **Next** (Suivant).
- 3.Sélectionnez le système d'exploitation à récupérer (normalement une seule option est disponible).
- 4.Cliquez sur **Refresh** (Actualiser).
- 5.Le processus de récupération commence par le redémarrage de votre ordinateur, puis se poursuit par la copie des fichiers sur votre disque dur. Ce processus prend environ 30 minutes.

## **CONNEXION À INTERNET**

<span id="page-35-0"></span>Ce chapitre contient des informations de base sur les types de connexion à Internet disponibles. Pour des informations détaillées, veuillez consulter **[Connexions réseau à la page 73](#page-72-1)**.

### <span id="page-35-1"></span>**Connexion sans fil**

### <span id="page-35-2"></span>**Connexion à un réseau LAN sans fil**

Un réseau LAN sans fil (ou WLAN) est un *réseau local sans fil pouvant connecter deux ordinateurs ou plus sans aucun câble*. Une fois connecté au WLAN, vous pouvez accéder à Internet. Vous pouvez également partager des fichiers, d'autres périphériques, et même votre connexion Internet.

#### **Avertissement**

**L'utilisation de périphériques sans fil à bord d'un avion est soumise à restriction. Tous les périphériques sans fil doivent être éteints avant l'embarquement et durant le décollage car ils peuvent perturber le bon fonctionnement de l'appareil, brouiller les communications ou être interdits par la loi. Veillez à ne mettre les périphériques sans fil de votre ordinateur sous tension que lorsque le personnel de bord a indiqué que cela ne représentait aucun danger.**

La connexion sans fil de votre ordinateur étant activée par défaut, Windows détecte et affiche la liste des réseaux disponibles au moment de la configuration. Sélectionnez votre réseau et saisissez le mot de passe, le cas échéant.

Les ordinateurs portables Acer intègrent une touche d'accès rapide au *mode Avion* qui vous permet d'activer ou de désactiver la connexion réseau. Vous pouvez utiliser les options de gestion du réseau pour activer/désactiver votre réseau sans fil ou contrôler les données partagées sur le réseau. Sur l'écran *Démarrer*, saisissez « sans fil », puis sélectionnez **Se connecter à un réseau** ou **Modifier les paramètres Wi-Fi**. Sinon, lancez Internet Explorer et suivez les instructions.
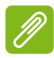

# **Remarque**

*Consultez votre fournisseur de services Internet ou la documentation fournie avec le routeur pour obtenir plus d'informations sur la connexion à Internet.*

# **UTILISER UNE CONNEXION BLUETOOTH**

Bluetooth est une technologie qui vous permet de transférer des données sans fil sur de courtes distances entre les différents types de périphériques. Les appareils Bluetooth comprennent des ordinateurs, des téléphones mobiles, des tablettes, des casques sans fil et des claviers.

Pour utiliser Bluetooth, vous devez vous assurer de ce qui suit :

- 1.Bluetooth est activé sur les deux appareils.
- 2.Vos appareils sont « associés » (ou connectés).

# **Activer et désactiver Bluetooth**

L'adaptateur Bluetooth doit être activé sur les deux appareils. Pour votre ordinateur, il peut s'agir d'un commutateur externe, d'un paramètre logiciel, ou d'une clé Bluetooth indépendante branchée sur un port USB de l'ordinateur (si aucun adaptateur Bluetooth interne n'est disponible).

### **Remarque**

*Veuillez consulter le manuel du propriétaire de vos appareils afin de déterminer comment activer son adaptateur Bluetooth.*

# **Activer Bluetooth et ajouter un périphérique**

Chaque nouvel appareil doit d'abord être « associé » avec l'adaptateur Bluetooth de votre ordinateur. Cela signifie qu'il doit d'abord être authentifié pour des raisons de sécurité. Vous ne devez effectuer l'association qu'une fois. Après cela, il vous suffit d'activer l'adaptateur Bluetooth des deux appareils pour les connecter.

Bluetooth sur votre ordinateur est désactivé par défaut. Pour activer l'adaptateur Bluetooth de votre ordinateur, procédez comme suit :

1.Ouvrez les icônes et sélectionnez **Paramètres > Changer les paramètres du PC > PC et périphériques > Bluetooth**, ou appuyez sur la *touche Windows* + **<W>** puis saisissez *« Sans fil »* ; dans les résultats, cliquez sur **Paramètres Bluetooth**.

- 2.Cliquez sur le commutateur à côté de **Bluetooth** pour l'activer ou le désactiver.
- 3.Votre ordinateur démarrera automatiquement la recherche d'appareils, ainsi que se rendra visible aux autres appareils.
- 4.Appuyez sur l'appareil que vous souhaitez ajouter dans la liste des appareils détectés, et appuyez sur **Jumeler**.

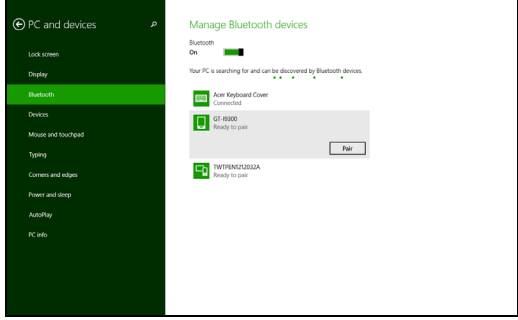

Un code s'affiche sur votre ordinateur, qui doit correspondre au code affiché sur votre appareil. Sélectionnez **Oui**. Ensuite, accepter l'association de votre appareil.

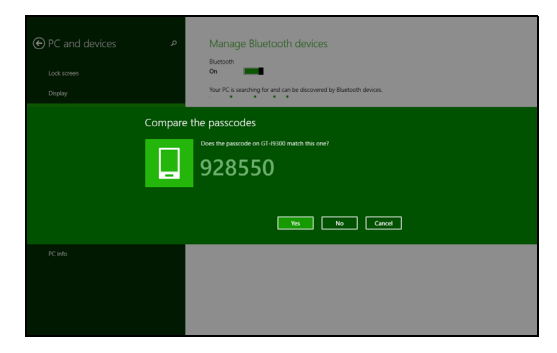

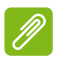

### **Remarque**

*Certains appareils utilisant d'anciennes versions de la technologie Bluetooth nécessitent pour les deux appareils la saisie d'un code PIN. Au cas où l'un des appareils ne permet pas l'entrée (comme pour un casque), le mot de passe est codé en dur dans l'appareil (en général « 0000 » ou « 1234 »). Consultez le manuel d'utilisation de votre appareil pour plus d'informations.*

# **Garder votre ordinateur et vos données en sécurité...**

# **Dans cette section vous trouverez :**

- Comment sécuriser votre ordinateur
- Définition des mots de passe
- Ce que vous devez préparer lorsque vous êtes en déplacement
- Comment tirer le meilleur parti de votre batterie

# **UTILITAIRE DU BIOS**

L'utilitaire du BIOS est un programme de configuration matérielle intégré dans le BIOS de l'ordinateur.

Votre ordinateur est déjà configuré et optimisé de manière appropriée et il n'est pas nécessaire normalement d'exécuter cette utilitaire. Cependant, si vous avez des problèmes de configuration, il est nécessaire de l'exécuter.

Pour activer l'utilitaire du BIOS, appuyez sur <**F2**> pendant le POST, lorsque le logo de l'ordinateur est affiché.

Pour activer l'utilitaire du BIOS en mode tablette, appuyez et maintenez le bouton d'alimentation et le bouton du volume pendant cinq secondes.

# **Séquence d'initialisation**

Pour définir la séquence d'initialisation dans l'utilitaire du BIOS, activez l'utilitaire du BIOS, puis sélectionnez **Boot** (Démarrage) dans les catégories affichées en haut de l'écran.

# <span id="page-40-0"></span>**Définition des mots de passe**

Pour définir un mot de passe à l'initialisation, activez l'utilitaire du BIOS, puis sélectionnez **Security** dans les catégories affichées en haut de l'écran. Trouvez **Password on boot:** et utilisez les touches <**F5**> et <**F6**> pour activer cette fonction.

# **SÉCURITÉ DE L'ORDINATEUR**

Votre ordinateur est un investissement important dont vous devez prendre soin. Apprenez à protéger et prendre soin de votre ordinateur.

# **Utilisation de mots de passe**

Votre ordinateur est protégé des accès non autorisés par des mots de passe. La définition de ces mots de passe crée plusieurs niveaux de protection pour votre ordinateur et vos données :

- Le mot de passe du superviseur empêche l'accès non autorisé à l'utilitaire du BIOS. Lorsqu'il est défini, vous devez entrer ce mot de passe pour accéder à l'utilitaire du BIOS. **[Voir Définition des mots](#page-40-0)  [de passe à la page 41](#page-40-0)**.
- Le mot de passe de l'utilisateur empêche l'utilisation non autorisée de votre ordinateur. Combinez l'utilisation de ce mot de passe avec des vérifications du mot de passe au démarrage et à la reprise depuis l'hibernation (si disponible) pour une sécurité maximale.
- Le mot de passe à l'initialisation empêche l'utilisation non autorisée de votre ordinateur. Combinez l'utilisation de ce mot de passe avec des vérifications du mot de passe au démarrage et à la reprise depuis l'hibernation (si disponible) pour une sécurité maximale.

## **Important**

**N'oubliez pas votre mot de passe du superviseur ! Si vous oubliez ces mots de passe, veuillez contacter votre revendeur ou un centre de service agréé.**

# **Entrée des mots de passe**

Lorsqu'un mot de passe est défini, une invite de mot de passe apparaît au centre de l'écran.

• Lorsque le mot de passe du superviseur est défini, une invite apparaît lorsque vous accédez à l'utilitaire du BIOS.

- Entrez le mot de passe du superviseur et appuyez sur <**Entrée**> pour accéder à l'utilitaire du BIOS. Si le mot de passe est incorrect, un message d'avertissement apparaît. Essayez de nouveau et appuyez sur <**Entrée**>.
- Lorsque le mot de passe de l'utilisateur est défini et le mot de passe à l'initialisation est activé, une invite apparaît lors de l'initialisation.
- Entrez le mot de passe de l'utilisateur et appuyez sur <**Entrée**> pour utiliser l'ordinateur. Si le mot de passe est incorrect, un message d'avertissement apparaît. Essayez de nouveau et appuyez sur <**Entrée**>.

## **Important**

**Vous avez trois essais pour entrer un mot de passe. Si vous n'avez pas entré le bon mot de passe après trois essais, le système s'arrête. Appuyez sur le bouton d'alimentation pendant 4 secondes pour mettre l'ordinateur hors tension. Mettez de nouveau l'ordinateur sous tension, et essayez de nouveau.**

# **GESTION DE L'ALIMENTATION**

Cet ordinateur a une unité de gestion de l'alimentation intégrée qui supervise l'activité du système. L'activité du système comprend toute activité qui implique un ou plusieurs des périphériques suivants : clavier, souris, disque dur, périphériques connectés à l'ordinateur et mémoire vidéo. Si aucune activité n'est détectée pendant une période de temps spécifiée, l'ordinateur arrête certains ou tous ces périphériques pour conserver l'énergie.

# **Économie d'énergie**

## *Désactiver le démarrage rapide*

Votre ordinateur utilise le Démarrage rapide pour démarrer rapidement, mais utilise également une petite quantité d'énergie pour vérifier les signaux pour démarrer. Ces vérifications déchargeront lentement la batterie de votre ordinateur.

Si vous préférez réduire les besoins en énergie de votre ordinateur et l'impact environnemental, désactivez le Démarrage rapide :

## **Remarque**

*Si le Démarrage rapide est désactivé, votre ordinateur prendra plus de temps pour démarrer depuis la Veille.*

*Votre ordinateur ne démarrera également pas s'il reçoit une instruction pour démarrer sur un réseau (Wake On LAN).*

- 1.Ouvrez le bureau.
- 2.Cliquez sur **Options d'alimentation** dans la Zone de notification.
- 3.Sélectionnez **Plus d'options d'alimentation**.

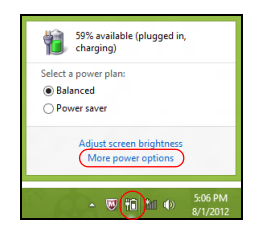

4.Sélectionnez **Choisir l'action des boutons d'alimentation**.

5.Sélectionnez **Modifier des paramètres actuellement non disponibles**.

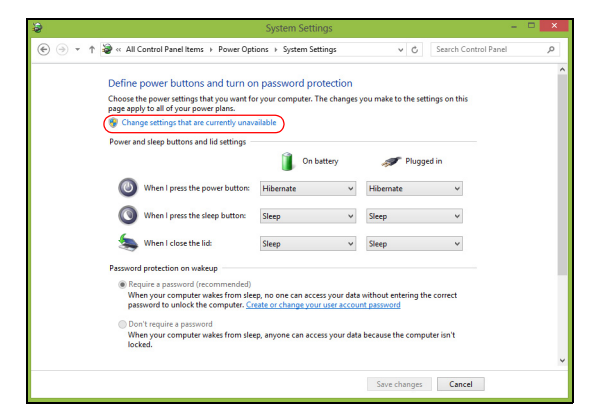

6.Défilez vers le bas et désactivez **Activer le démarrage rapide**.

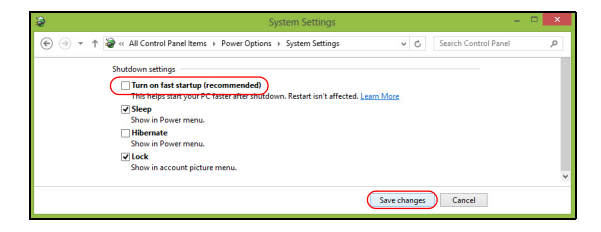

7.Sélectionnez **Enregistrer les modifications**.

# **BATTERIE**

L'ordinateur utilise une batterie au lithium intégrée qui vous offre de longues durées d'utilisation entre chaque recharge.

# **Caractéristiques de la batterie**

La batterie se recharge à chaque fois que vous connectez l'adaptateur secteur à l'ordinateur. Votre ordinateur a une fonction de charge en utilisation, permettant de recharger la batterie tout en continuant à utiliser l'ordinateur. Cependant, la recharge avec l'ordinateur éteint permet un temps de charge plus rapide.

La batterie est pratique lorsque vous voyagez ou lors de coupures d'électricité.

# **Charger la batterie**

Branchez l'adaptateur secteur à l'ordinateur et connectez à une prise secteur. Vous pouvez continuer à utiliser votre ordinateur sur l'alimentation du secteur pendant la recharge de votre batterie. Cependant, la recharge de la batterie avec l'ordinateur éteint permet un temps de charge beaucoup plus rapide.

# **Remarque**

*Il est recommandé de recharger la batterie avant la fin de la journée de travail. Charger la batterie la nuit avant un voyage permet de commencer la journée suivante avec une batterie pleinement chargée.*

## *Conditionnement d'une nouvelle batterie*

Avant la première utilisation d'une batterie, un processus de conditionnement doit d'abord être suivi :

- 1.Connectez l'adaptateur secteur et chargez complètement la batterie.
- 2.Allumez l'ordinateur et terminez la configuration du système d'exploitation.
- 3.Déconnectez l'adaptateur secteur.
- 4.Utilisez l'ordinateur en utilisant l'alimentation de la batterie.

5.Connectez de nouveau l'adaptateur secteur et chargez encore complètement la batterie.

Procédez encore ainsi jusqu'à ce que la batterie se charge et se décharge trois fois.

Utilisez ce processus de conditionnement pour toutes les nouvelles batteries ou si une batterie n'a pas été utilisée depuis longtemps.

## **Avertissement**

**N'exposez pas les batteries à des températures inférieures à 0°C (32°F) ou supérieures à 45°C (113°F). Les températures extrêmes peuvent être néfastes pour la batterie.**

Le processus de conditionnement permet à votre batterie d'accepter la charge maximale possible. Le non-respect de cette procédure ne permet pas d'avoir la charge maximale de la batterie et raccourcira également la durée de vie effective de votre batterie.

De plus, la durée de vie utile de la batterie est affectée de manière négative par ces types d'utilisation :

- Utilisation constante de l'ordinateur sur l'alimentation du secteur.
- Ne pas décharger/recharger la batterie à ses extrêmes comme décrit ci-dessus.
- Fréquence d'utilisation ; la batterie atteindra la fin de sa vie effective d'autant plus vite que vous l'utilisez souvent. Une batterie intégrée a une durée de vie de plus de 1000 cycles de charge/décharge.

# **Optimiser l'autonomie de la batterie**

L'optimisation de l'autonomie de la batterie vous aide à obtenir le maximum des batteries, prolongeant le cycle charge/recharge et améliorant l'efficacité de la recharge. Il est recommandé de suivre les suggestions ci-dessous :

- Utilisez l'adaptateur secteur autant que possible, réservant la batterie pour l'utilisation mobile.
- Retirez les accessoires qui ne sont pas utilisés (par exemple, un disque dur USB), car ils peuvent continuer à consommer de l'énergie.
- Conservez votre PC dans un endroit frais et sec. La température recommandée est de 10°C (50°F) à 30°C (86°F). Des températures élevées conduisent la batterie à s'auto-décharger plus rapidement.
- Trop de recharges réduisent l'autonomie de la batterie.
- Prenez soin de votre adaptateur secteur et de la batterie.

# **Vérification du niveau de la batterie**

La jauge de la batterie indique le niveau actuel de la batterie. Placez le curseur sur l'icône batterie/alimentation sur la barre des tâches pour voir le niveau actuel de la batterie.

## **Avertissement de batterie basse**

Lors de l'utilisation de l'alimentation de la batterie, surveillez la jauge de la batterie.

## **Important**

**Connectez l'adaptateur secteur dès que possible après que l'avertissement de batterie basse apparaît. Des données peuvent être perdues si vous laissez la batterie se vider complément et l'ordinateur s'éteindre.**

Lorsque l'avertissement de batterie basse apparaît, la liste des actions recommandées dépend de votre situation :

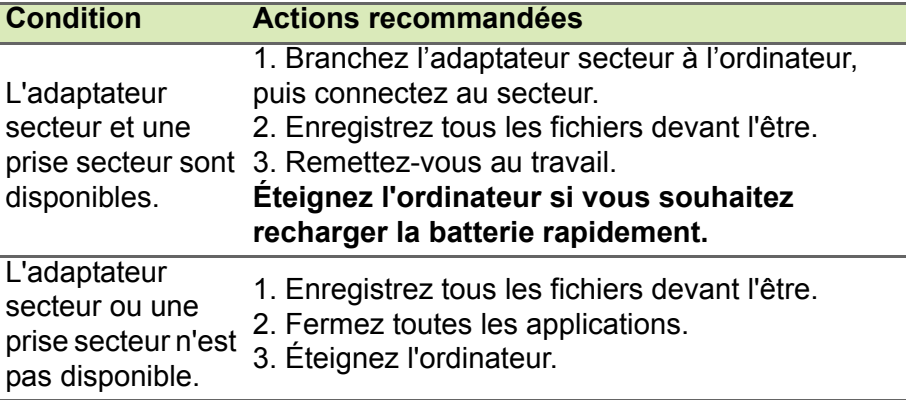

# **Ports et connecteurs...**

# **Dans cette section vous trouverez :**

• Des informations sur les ports et les connecteurs installés sur votre ordinateur

# **LECTEUR DE CARTE MÉMOIRE**

# **Options de connectivité**

Votre ordinateur a un lecteur de cartes et d'autres ports/connecteurs qui vous permettent de connecter des périphériques à votre ordinateur. Pour des instructions sur la connexion des différents périphériques à l'ordinateur, lisez la section suivante.

## *Lecteur de carte mémoire*

Les cartes mémoire sont utilisées dans une vaste sélection d'appareils photo numériques, PDA, lecteurs MP3 et téléphones mobiles.

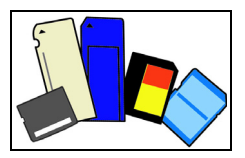

## *Insérer une carte mémoire*

- 1.Alignez la carte de sorte que les connecteurs soient dirigés vers le port et vers le bas.
- 2.Faites glisser la carte doucement dans le port. Si vous devez forcer pour insérer la carte, essayez de la réorienter légèrement.
- 3.Poussez la carte jusqu'à ce qu'elle s'enclenche. La carte dépassera de la fente de quelques millimètres.

Si la carte contient des fichiers, la fenêtre de *lecture automatique de Windows* peut apparaître (cela dépend du contenu de la carte) et vous demander si vous souhaitez utiliser un programme pour accéder au contenu de la carte. Sélectionnez alors une option, le cas échéant. Sinon, cliquez sur **Annuler**. Si la carte ne contient pas de fichiers ou des fichiers inconnus, une fenêtre s'ouvre affichant le contenu de la carte.

## *Cartes SD, SDHC et SDXC*

Différents types de cartes SD possèdent différentes capacités, tout en ayant le même design général. Les cartes SD contiennent jusqu'à 4 Go, les cartes SDHC contiennent jusqu'à 32 Go, et les cartes SDXC peuvent contenir jusqu'à 2048 Go (2 To). Votre ordinateur fournit un lecteur de carte compatible SDHC ou SDXC.

### **Remarque**

*Les cartes mémoire SDXC ne peuvent être utilisées que dans un lecteur compatible SDXC. Les cartes SD et SDHC peuvent être utilisées dans les deux types.*

## *Retirer une carte d'un lecteur de carte mémoire*

- 1.Cliquez sur la flèche **Afficher les icônes cachées** dans la *Zone de notification* (à côté de l'horloge).
- 2.Cliquez sur l'icône **Retirer le périphérique en toute sécurité**.
- 3.Cliquez sur **Éjecter la carte SD** (ou le nom du périphérique).
- 4.Attendez que le message *Vous pouvez retirer le périphérique en toute sécurité* s'affiche.
- 5.Retirez la carte.

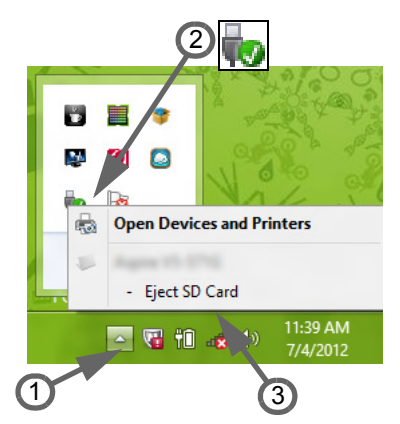

# **CONNECTEURS AUDIO ET VIDÉO**

Connectez à un moniteur avec un port VGA ou DVI (le type de connexion prise en charge dépend de la configuration de votre ordinateur). Le câble approprié est généralement fourni avec le moniteur.

Procédez comme suit pour connecter un moniteur à votre ordinateur :

- 1.Vérifiez que l'ordinateur est hors tension et que l'alimentation du moniteur est coupée.
- 2.Branchez le câble vidéo au port du moniteur sur l'ordinateur. Fixez la connexion du câble avec les vis fournies.
- 3.Connectez le câble d'alimentation du moniteur et branchez-le dans une prise murale correctement mise à la terre.
- 4.Suivez toutes les instructions d'installation dans le manuel d'utilisation du moniteur.
- 5.Allumez le moniteur, puis l'ordinateur.
- 6.Assurez-vous que la résolution et la fréquence d'actualisation n'excèdent pas les spécifications du moniteur. Si nécessaire, modifiez les paramètres d'affichage utilisés par l'ordinateur.

## **Remarque**

*Pour accéder aux contrôles d'affichage, appuyez sur la touche Windows ( ) + W, saisissez « Affichage » puis cliquez sur Affichage.*

## *Casque et microphone*

Ces ports vous permettent de connecter des périphériques audio. Utilisez le port casque pour brancher un casque stéréo ou hautparleurs alimentés. Brancher un périphérique audio au port casque désactive les éventuels haut-parleurs intégrés. Utilisez le port microphone pour connecter un microphone externe pour un enregistrement mono. Brancher un microphone externe désactive le microphone intégré.

## **Remarque**

*Certains ordinateurs sont équipés d'un seul port « combo » qui vous permet d'utiliser les casques à une prise avec un microphone intégré. Ces casques sont le plus souvent utilisés avec les Smartphones.*

# **MICRO HDMI**

HDMI (interface multimédia haute définition) est une interface audio/ vidéo numérique de haute qualité. HDMI vous permet de connecter n'importe quelle source audio/vidéo numérique compatible, comme votre ordinateur, un décodeur, un lecteur de DVD et un récepteur audio/vidéo à tout moniteur vidéo et/ou audio numérique compatible. tel qu'un téléviseur numérique avec un seul câble.

Le câble unique garde tout propre et bien rangé, tout en assurant le raccordement facile et la meilleure qualité audio et visuelle.

Micro HDMI offre la même lecture haute qualité que le HDMI standard, avec un connecteur plus mince, idéal pour une utilisation dans les ordinateurs portables minces et légers et les ordinateurs tablettes.

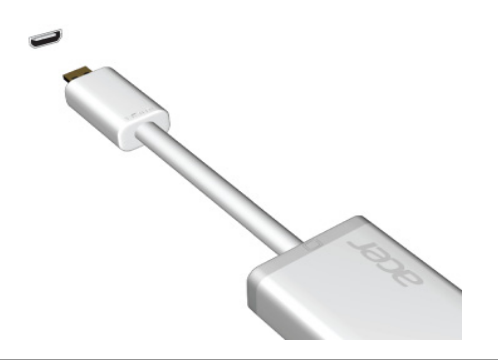

**Remarque** *Un adaptateur micro HDMI vers HDMI est inclus avec certains modèles.*

# **UNIVERSAL SERIAL BUS (USB)**

Le port USB est un port haut-débit qui vous permet de connecter des périphériques USB, tels qu'une souris, un clavier externe, du stockage supplémentaire (disques durs externes), ou tout autre appareil compatible.

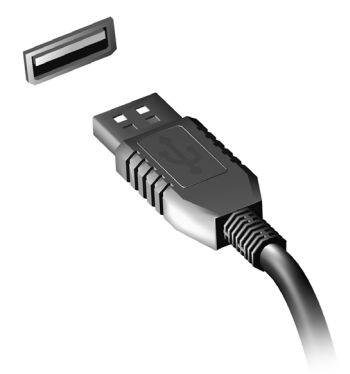

### **Remarque**

*Deux standards USB sont actuellement disponibles sur les ordinateurs Acer : USB 2.0 (High-speed USB) et USB 3.0 (SuperSpeed USB). Les ports USB 2.0 sur les ordinateurs Acer ont un onglet noir dans le port, alors que les ports USB 3.0 ont un onglet bleu. Pour de meilleures performances, les périphériques USB 3.0 devraient toujours être branchés sur les ports USB 3.0. Consultez la documentation de votre périphérique pour voir quel standard il prend en charge.*

Vous pouvez également charger des appareils tels que les tablettes, les Smartphones et autres appareils via un port USB. Certains ports USB 3.0 permettent la charge des appareils l'ordinateur est en veille prolongée ou éteint. En outre, vous pouvez utiliser un concentrateur USB pour connecter plusieurs appareils à un seul port USB.

## **Important**

**Pour retirer un périphérique de stockage USB, cliquez-droit sur l'icône USB dans la barre des tâches de Windows et sélectionnez « Éjecter le <périphérique> » pour indiquer au système d'exploitation de cesser d'utiliser l'appareil avant de le retirer. Ne pas le faire peut entraîner la perte de données ou endommager votre périphérique.**

# **MICRO USB**

Le port USB (Universal Serial Bus) est un port série à haute vitesse qui permet de connecter des périphériques USB sans occuper les ressources du système.

Le port micro USB fournit un port compact qui est compatible avec les

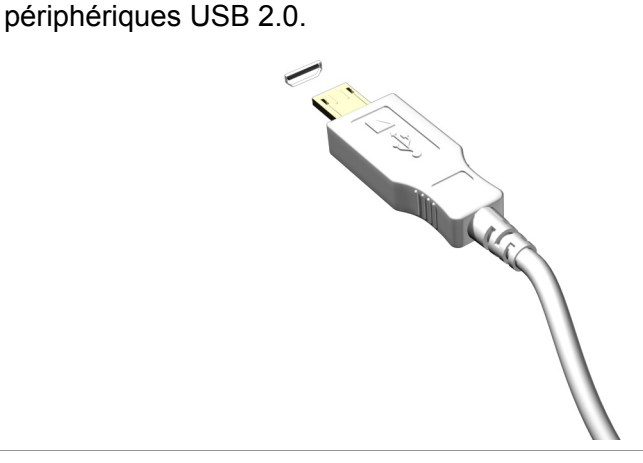

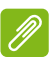

### **Remarque**

*Un adaptateur micro USB vers USB est nécessaire pour connecter des périphériques USB qui utilisent un connecteur de pleine taille. L'adaptateur n'est inclus qu'avec certains modèles. Si un n'est pas livré avec votre ordinateur, vous devrez en acheter un séparément.*

# **Vous avez une question ?**

# **Dans cette section vous trouverez :**

- Foire aux questions
- Conseils pour utiliser Windows 8.1
- Informations de dépannage
- Comment vous protéger quand vous êtes en ligne
- Où trouver les informations de contact des centres de service Acer

# **FOIRE AUX QUESTIONS**

Vous trouverez ici une liste des situations qui peuvent apparaître lors de l'utilisation de l'ordinateur, ainsi que des solutions pour chacune.

*J'ai mis sous tension, mais l'ordinateur ne démarre pas ou ne s'initialise pas.*

Vérifiez l'indicateur d'alimentation :

- Si l'indicateur n'est pas allumé, l'ordinateur n'est pas alimenté. Vérifiez ce qui suit :
	- Si vous utilisez la batterie, son niveau de charge peut être trop bas et ne pas pouvoir alimenter l'ordinateur. Connectez l'adaptateur secteur pour recharger la batterie.
	- Assurez-vous que l'adaptateur secteur est branché de manière appropriée à l'ordinateur et à une prise électrique.
- Si l'indicateur est allumé, vérifiez ce qui suit :
	- Le lecteur optique contient-il un disque ? Retirez-le et appuyez sur <**Ctrl**> + <**Alt**> + <**Suppr**> pour redémarrer le système.
	- Un périphérique de stockage USB (clé USB ou un Smartphone) est-il branché à votre ordinateur ? Débranchez-le et appuyez sur <**Ctrl**> + <**Alt**> + <**Suppr**> pour redémarrer le système.

*Rien n'apparaît à l'écran.*

Le système de gestion de l'alimentation de l'ordinateur éteint l'écran automatiquement pour économiser l'énergie. Appuyez sur une touche pour rallumer l'écran.

Si l'appui sur une touche ne rallume pas l'écran, il peut y avoir trois raisons :

- Le niveau de luminosité est peut-être trop bas. Appuyez sur <**Fn**> +  $\langle \rangle$  (augmenter) pour ajuster le niveau de luminosité.
- Le périphérique d'affichage est peut-être réglé sur un moniteur externe. Appuyez sur la touche spéciale de choix de l'affichage <**Fn**> + <**F5**> pour utiliser à nouveau l'affichage de l'ordinateur.
- Si la diode d'alimentation clignote, l'ordinateur peut être en mode de Veille ou Veille prolongée. Appuyez et relâchez le bouton d'alimentation pour la reprise.

## *Aucun son ne sort de l'ordinateur.*

Vérifiez ce qui suit :

- Le son est peut-être désactivé. Vérifiez l'icône de contrôle du son (un haut-parleur) dans la barre des tâches. Si elle est barrée, cliquez sur l'icône et désélectionnez l'option **Tous muets**.
- Le niveau du volume est peut-être trop bas. Vérifiez le volume dans l'icône de contrôle du volume (un haut-parleur) sur la barre des tâches. Vous pouvez utiliser les boutons de contrôle du volume pour ajuster le volume.
- Si un casque stéréo, des écouteurs ou des haut-parleurs externes sont connectés à la prise du casque de l'ordinateur, les hautparleurs internes sont éteints automatiquement.

## *Le clavier ne répond pas.*

Essayez de connecter un clavier externe au port USB sur l'ordinateur. S'il fonctionne, contactez votre revendeur ou un centre de service agréé car le câble interne du clavier est peut-être déconnecté.

*L'imprimante ne fonctionne pas.*

Vérifiez ce qui suit :

- Assurez-vous que l'imprimante est branchée à une prise secteur et est sous tension.
- Assurez-vous que le câble de l'imprimante est bien branché dans un port USB et dans le port correspondant de l'imprimante.

*Je veux restaurer mon ordinateur à sa configuration d'origine.*

## **Remarque**

*Si votre système est la version multilingue, le système d'exploitation et la langue que vous choisissez lorsque vous mettez le système sous tension pour la première fois seront les seules options pour les opérations de récupération futures.*

Ce processus de récupération vous aide à restaurer le lecteur C: avec les logiciels d'origine installés lorsque vous avez acheté votre ordinateur.

### **Avertissement**

**Votre lecteur C: sera reformaté et toutes les données seront effacées. Il est important de sauvegarder tous les fichiers de données avant d'utiliser cette option.**

Avant d'effectuer une opération de restauration, veuillez vérifier les paramètres du BIOS.

- 1.Vérifiez si la fonction **récupération disque à disque Acer** est activée ou non.
- 2.Assurez-vous que le paramètre **D2D Recovery** dans **Main** est réglé sur **Enabled**.
- 3.Quittez l'utilitaire du BIOS et enregistrez les modifications. Le système redémarrera.

### **Remarque**

*Pour activer l'utilitaire du BIOS, appuyez sur <F2> quand vous voyez le logo Acer pendant le démarrage.*

Pour plus d'informations, **[voir Récupération de votre système à la](#page-24-0)  [page 25](#page-24-0)**.

# **Demande de service**

## *Garantie internationale des voyageurs (International Travelers Warranty; ITW)*

Votre ordinateur est couvert par une garantie internationale des voyageurs (ITW) qui vous permet d'avoir l'esprit libre et tranquille lorsque vous voyagez. Un passeport ITW est fourni avec votre ordinateur et contient tout ce que vous devez savoir sur le programme ITW. Ce livret présente une liste des centres de maintenance agréés. Lisez le passeport avec soin.

Ayez toujours le passeport ITW avec vous, surtout lorsque vous voyagez, pour pouvoir bénéficier du support de nos centres de maintenance. Agrafez votre preuve d'achat dans votre passeport ITW.

Si le pays dans lequel vous voyagez n'a pas de centre de maintenance agréé ITW Acer, vous pouvez tout de même contacter nos bureaux internationaux. Veuillez visiter **www.acer.com**.

### *Avant d'appeler*

Veuillez préparer les informations qui suivent avant d'appeler Acer pour un service en ligne, et veuillez être à côté de votre ordinateur lorsque vous appelez. Avec votre aide, nous pouvons réduire la durée de l'appel et vous aider à résoudre vos problèmes efficacement. Si votre ordinateur affiche des messages d'erreur ou émet des avertissements sonores, notez-les lorsqu'ils apparaissent à l'écran (ou leur nombre et leur séquence pour les avertissements sonores).

Il vous est demandé de fournir les informations suivantes : Nom : \_\_\_\_\_\_\_\_\_\_\_\_\_\_\_\_\_\_\_\_\_\_\_\_\_\_\_\_\_\_\_\_\_\_\_\_\_\_\_\_

Adresse : \_\_\_\_\_\_\_\_\_\_\_\_\_\_\_\_\_\_\_\_\_\_\_\_\_\_\_\_\_\_\_\_\_\_\_\_\_

Numéro de téléphone : \_\_\_\_\_\_\_\_\_\_\_\_\_\_\_\_\_\_\_\_\_\_\_\_\_\_

Type de système et modèle : \_\_\_\_\_\_\_\_\_\_\_\_\_\_\_\_\_\_\_\_\_\_

Date d'achat : \_\_\_\_\_\_\_\_\_\_\_\_\_\_\_\_\_\_\_\_\_\_\_\_\_\_\_\_\_\_\_\_\_\_

Numéro de série : \_\_\_\_\_\_\_\_\_\_\_\_\_\_\_\_\_\_\_\_\_\_\_\_\_\_\_\_\_\_

# **Conseils et astuces pour utiliser Windows 8.1**

Nous savons que ce système d'exploitation est nouveau et qu'un certain temps sera nécessaire pour s'y habituer. C'est pourquoi nous avons rédigé quelques conseils pour vous aider à commencer.

# **Comment puis-je aller à** *Démarrer* **?**

Appuyez sur la touche Windows ; appuyez sur le bouton Démarrer sur la barre des tâches du bureau ; ou faites glisser le bord droit de l'écran vers l'intérieur et appuyez sur l'icône **Démarrer**.

*Où est le bouton Démarrer ?*

Le bouton Démarrer apparaît dans la barre des tâches du bureau. L'appuyer ouvrira *Démarrer* où vous pouvez lancer les applis.

*Comment puis-je voir toutes mes applis ?*

Faites glisser vers le haut depuis le bas de *Démarrer*.

*Puis-je faire de « Toutes les applis » la vue par défaut de*  Démarrer *?*

Oui, vous le pouvez, procédez simplement comme suit :

- 1.Allez au bureau.
- 2.Appuyez longuement sur la barre des tâches jusqu'à ce que vous voyiez le contour carré. Sélectionnez **Propriétés** dans le menu qui s'ouvre quand vous retirez votre doigt.
- 3.Depuis l'onglet **Navigation**, cochez *Voir la vue des applis automatiquement quand je vais sur Démarrer*.

# **Que sont les « Icônes » ?**

Les Icônes vous permettent d'exécuter des fonctions utiles, telles que partager le contenu, éteindre votre PC ou modifier les paramètres.

*Comment puis-je accéder aux Icônes ?*

Faites glisser le bord droit de l'écran vers l'intérieur.

# **Puis-je démarrer directement sur le bureau ?**

Oui, vous le pouvez, procédez simplement comme suit :

- 1.Allez au bureau.
- 2.Appuyez longuement sur la barre des tâches jusqu'à ce que vous voyiez le contour carré. Sélectionnez **Propriétés** dans le menu qui s'ouvre quand vous retirez votre doigt.
- 3.Depuis l'onglet **Navigation**, cochez *Aller au bureau plutôt que sur Démarrer lorsque je me connecte*.

# **Comment puis-je passer d'une appli à une autre ?**

Faites glisser le bord gauche de l'écran vers l'intérieur pour faire défiler les applis qui sont actuellement exécutées.

# **Comment puis-je éteindre mon ordinateur ?**

Faites glisser le bord droit de l'écran vers l'intérieur, appuyez sur **Paramètres** > **Alimentation** et sélectionnez l'action que vous voulez effectuer.

## *Puis-je désactiver les notifications ?*

Vous pouvez désactiver les notifications pendant certaines heures pour pouvoir laisser votre ordinateur allumé, mais ne pas être dérangé par les notifications.

- 1.Faites glisser le bord droit de l'écran vers l'intérieur et appuyez sur **Paramètres** > **Changer les paramètres du PC** > **Recherche et applis** > **Notifications**.
- 2.Déplacez le curseur *Heures de tranquillité* sur **Activé** et sélectionnez les heures pour démarrer et arrêter la désactivation des notifications.

# **Comment déverrouiller mon ordinateur ?**

Faites glisser l'écran verrouillé vers le haut et appuyez sur une icône de compte utilisateur pour déverrouiller l'ordinateur. Si votre compte a un mot de passe, vous devrez entrer le mot de passe pour continuer.

Appuyez longuement sur l'icône d'*aperçu* pour voir les caractères que vous avez saisis pour vous assurer que le mot de passe est correct.

### *Puis-je personnaliser l'écran verrouillé ?*

Vous pouvez personnaliser l'écran verrouillé avec une image différente, exécuter un diaporama d'images ou faire en sorte que le statut et les notifications s'affichent afin de répondre à vos besoins personnels.

Pour changer l'arrière-plan, faites glisser le bord droit de l'écran vers l'intérieur et appuyez sur **Paramètres** > **Changer les paramètres du PC** > **PC et périphériques** > **Écran de verrouillage**. De là vous pouvez :

- Sélectionner une image d'arrière-plan pour l'écran de verrouillage.
- Activer ou désactiver le *Diaporama*.
- Sélectionner les applis de l'écran de verrouillage.

### *Comment puis-je configurer le diaporama de l'écran de verrouillage ?*

- 1.Faites glisser le bord droit de l'écran vers l'intérieur et appuyez sur **Paramètres** > **Changer les paramètres du PC** > **PC et périphériques** > **Écran de verrouillage**.
- 2.Déplacez le curseur sur **Activé** et sélectionnez si le diaporama doit être lu quand l'ordinateur fonctionne sur l'alimentation de la batterie.
- 3.Appuyez sur **Ajouter un dossier** et ouvrez le dossier que vous souhaitez utiliser (votre dossier *Images* s'ouvrira par défaut). Appuyez sur **Utiliser ce dossier** > **OK**.
- 4.Vous pouvez voir la liste des dossiers sous *Ajouter un dossier*. Sélectionnez un nom de dossier et appuyez sur **Supprimer** pour supprimer le dossier du diaporama de l'écran de verrouillage.
- 5.Changez les autres paramètres du programme selon vos besoins.

## *Comme déplacer les vignettes ?*

Appuyez longuement sur une vignette pour la sélectionner, puis faites la glisser sur l'endroit de l'écran *Démarrer* où vous voulez qu'elle apparaisse. D'autres vignettes seront déplacées pour accommoder la vignette dans son nouvel emplacement.

## *Puis-je organiser les vignettes en groupes ?*

Oui, vous pouvez : Appuyez longuement sur une vignette jusqu'à ce que vous voyiez l'écran s'affaiblir. Quand vous relâchez la vignette, le menu *Personnaliser* apparaît en bas de l'écran. Vous verrez *Nommer le groupe* apparaître au-dessus des groupes sans nom. Vous pouvez donner un nom au(x) groupe(s) et organiser les vignettes dans les groupes en fonction de vos besoins.

## *Puis-je agrandir ou réduire les vignettes ?*

Faites glisser vers le haut depuis le bas de l'écran et appuyez sur **Personnaliser**, appuyez sur la/les vignette(s) que vous voulez redimensionner et appuyez sur **Redimensionner**. Sélectionnez une taille dans le menu qui apparaît.

## *Comment puis-je fermer une appli ?*

Faites glisser la fenêtre depuis le haut jusqu'au bas de l'écran. Vous devez faire glisser la fenêtre au-delà de la moitié de l'écran.

## *Puis-je changer la résolution de l'écran ?*

Faites glisser le bord droit de l'écran vers l'intérieur et appuyez sur **Recherche**, appuyez sur la zone de texte pour ouvrir le clavier à l'écran et commencez à saisir « Panneau de configuration » pour afficher les résultats. Appuyez sur **Panneau de configuration** > **Ajuster la résolution de l'écran**.

# **Comment puis-je définir l'alarme ?**

Votre ordinateur peut agir comme un réveil. Commencez à saisir « Alarmes » pour rechercher l'appli *Alarmes*.

- 1.Définissez l'heure en utilisant les curseurs sur la partie gauche de l'écran.
- 2.Sélectionnez AM ou PM.
- 3.Choisissez les jours auxquels l'alarme doit se déclencher.
- 4.Sélectionnez la notification.
- 5.Enregistrez l'alarme en appuyant sur l'icône *Enregistrer* dans le coin supérieur droit.

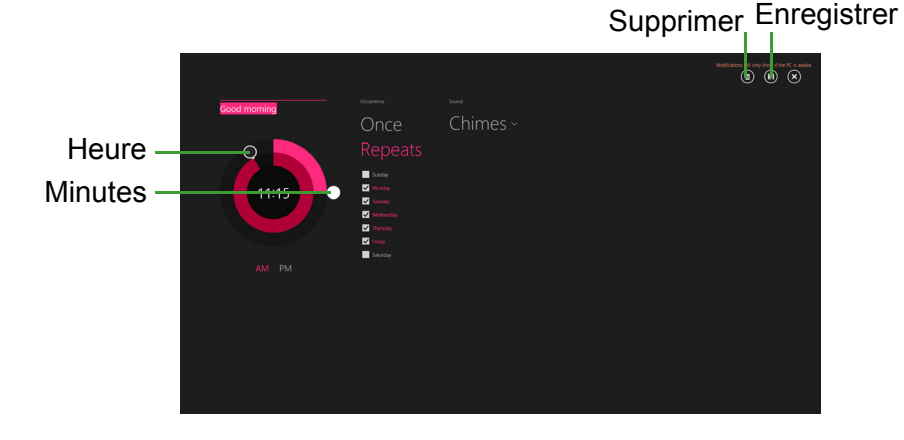

**Remarque**

*L'alarme est émise uniquement si votre ordinateur est réveillé à l'heure définie.*

# **Où sont mes applis ?**

Faites glisser le bord droit de l'écran vers l'intérieur et appuyez sur **Recherche**, puis commencez à saisir le nom de l'appli que vous souhaitez ouvrir en utilisant le clavier qui apparaît. Les résultats seront affichés sur la partie gauche de l'écran.

Pour afficher la liste complète des applis, faites glisser vers le haut depuis le bas de l'écran et appuyez sur **Toutes les applis**.

## *Comment puis-je faire apparaître une appli sur Démarrer ?*

Si vous êtes dans *Toutes les applis* et vous souhaitez faire apparaître une appli sur *Démarrer*, appuyez longuement sur une vignette jusqu'à ce que vous voyiez l'écran s'affaiblir. Quand vous relâchez la vignette, le menu *Personnaliser* apparaît en bas de l'écran. Appuyez sur **Épingler au menu Démarrer** dans le menu qui apparaît en bas de l'écran.

## *Comment supprimer une vignette de Démarrer ?*

Appuyez longuement sur une vignette jusqu'à ce que vous voyiez l'écran s'affaiblir. Quand vous relâchez la vignette, le menu *Personnaliser* apparaît en bas de l'écran. Appuyez sur la/les vignette(s) et appuyez sur **Détacher du menu Démarrer** dans le menu qui apparaît en bas de l'écran.

## *Comment puis-je faire apparaître une appli sur ma barre des tâches ?*

Si vous êtes dans *Toutes les applis* et vous souhaitez faire apparaître une appli sur la barre des tâches, appuyez longuement sur une vignette jusqu'à ce que vous voyiez l'écran s'affaiblir. Quand vous relâchez la vignette, le menu *Personnaliser* apparaît en bas de l'écran. Sélectionnez **Épingler à la barre des tâches** dans le menu qui apparaît en bas de l'écran.

## *Comment puis-je installer des applis ?*

Vous pouvez télécharger des applis Windows Store depuis le *Store*. Un ID Microsoft sera nécessaire pour acheter et télécharger des applis depuis le *Store*.

## *Je ne trouve pas des applis comme Bloc-notes et Paint ! Où sontelles ?*

Faites glisser le bord droit de l'écran vers l'intérieur et appuyez sur **Recherche**, puis commencez à saisir le nom de l'appli que vous souhaitez ouvrir en utilisant le clavier qui apparaît. Vous pouvez également ouvrir *Toutes les applis* et faire défiler jusqu'à « Accessoires Windows » pour voir la liste des programmes hérités.

### *Puis-je utiliser plus d'une appli à la fois ?*

- 1.Appuyez sur une vignette pour ouvrir une appli depuis l'écran *Démarrer*.
- 2.Retournez à l'écran *Démarrer* et répétez le processus.
- 3.Faites glisser vers la droite depuis le bord gauche de l'écran pour afficher la dernière appli qui a été ouverte.
- 4.Faites glisser vers la droite depuis le bord gauche de l'écran jusqu'à ce que vous voyiez un séparateur de colonnes pour afficher les deux applis simultanément. Jusqu'à trois applis peuvent être affichées avec trois colonnes en même temps.

### *Puis-je afficher les applis de mon bureau d'abord ?*

Oui, vous le pouvez, procédez simplement comme suit :

- 1.Allez au bureau.
- 2.Appuyez longuement sur la barre des tâches jusqu'à ce que vous voyiez le contour carré. Sélectionnez **Propriétés** dans le menu qui s'ouvre quand vous retirez votre doigt.
- 3.Depuis l'onglet **Navigation**, cochez *Lister les applis du bureau d'abord en vue des applis quand elle est triée par catégorie*.

# **Qu'est-ce qu'un ID (compte) Microsoft ?**

Un compte Microsoft est une adresse e-mail et un mot de passe que vous utilisez pour vous connecter à Windows. Vous pouvez utiliser n'importe quelle adresse e-mail, mais il est préférable de choisir celle que vous utilisez déjà pour communiquer avec les amis et vous connecter à vos sites Web préférés. Lorsque vous vous connectez à votre PC avec un compte Microsoft, vous connecterez votre PC aux personnes, fichiers et appareils que vous aimez.

## *Est-ce nécessaire ?*

Un ID Microsoft n'est pas nécessaire pour utiliser Windows 8.1, mais cela rend la vie plus facile car vous pouvez ainsi synchroniser les données entre différentes machines auxquelles vous vous connectez à l'aide d'un ID de Microsoft.

## *Comment puis-je en obtenir un ?*

Si vous avez déjà installé Windows 8.1 et vous ne vous êtes pas connecté avec un compte Microsoft ou vous n'avez pas de compte Microsoft et vous souhaitez en obtenir un, faites glisser le bord droit de l'écran vers l'intérieur et appuyez sur **Paramètres** > **Changer les paramètres du PC** > **Comptes** > **Se connecter à un compte Microsoft**, et suivez les instructions à l'écran.

# **Comment ajouter un favori à Internet Explorer ?**

Internet Explorer 10 n'a pas les favoris traditionnels, au lieu de cela vous pouvez épingler des raccourcis à *Démarrer*. Une fois que la page est ouverte, faites glisser vers le haut depuis le bord inférieur de l'écran pour ouvrir le menu en bas de l'écran. Appuyez sur **Épingler au menu Démarrer**.

# **Comment puis-je rechercher les mises à jour Windows ?**

Faites glisser le bord droit de l'écran vers l'intérieur et appuyez sur **Paramètres** > **Changer les paramètres du PC** > **Récupération et mise à jour** > **Windows Update**. Appuyez sur **Vérifier maintenant**.

# **Où puis-je avoir plus d'informations ?**

Pour plus d'informations, veuillez visiter les pages suivantes :

- Tutoriels de Windows 8 et 8.1 : **www.acer.com/windows8-tutorial**
- FAQ du support : **support.acer.com**

# **Dépannage**

Ce chapitre présente les solutions aux problèmes système courants. Lisez-le avant d'appeler un technicien à l'apparition d'un problème. Les solutions à des problèmes plus sérieux demandent l'ouverture de l'ordinateur. N'essayez pas d'ouvrir l'ordinateur par vous-même. Contactez votre revendeur ou un centre de service agréé pour assistance.

# **Conseils de dépannage**

Cet ordinateur a une conception avancée qui affiche des messages d'erreur à l'écran pour vous aider à résoudre les problèmes.

Si le système affiche un message d'erreur ou un symptôme d'erreur survient, consultez « Messages d'erreur » ci-dessous. Si le problème ne peut pas être résolu, contactez votre revendeur.

# **Messages d'erreur**

Si vous recevez un message d'erreur, notez-le et prenez les mesures adéquates. Le tableau qui suit donne la liste des messages d'erreur système par ordre alphabétique et les mesures correctrices recommandées.

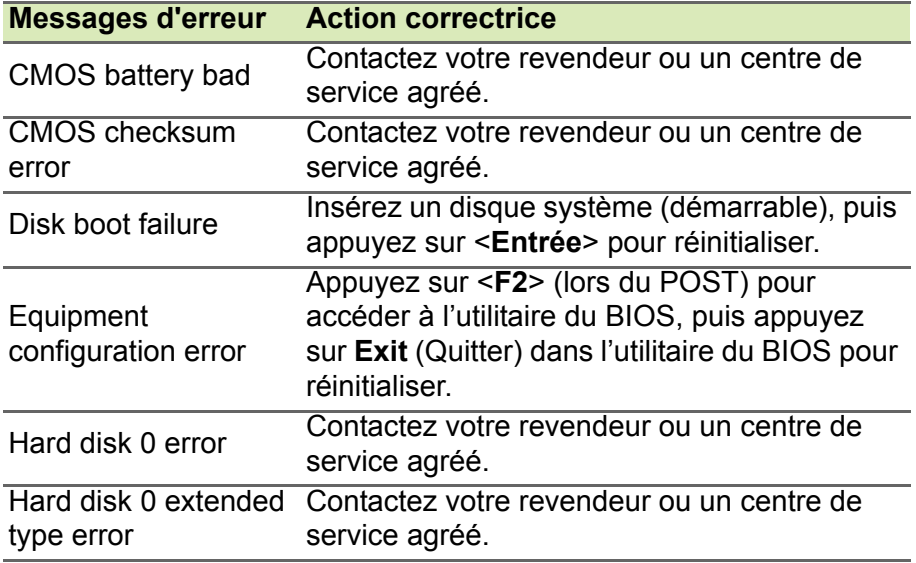

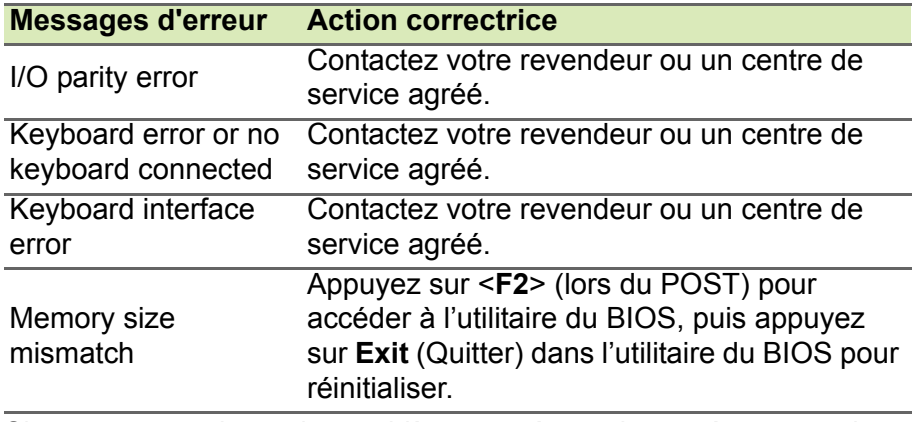

Si vous avez toujours des problèmes après avoir passé en revue les mesures correctrices, veuillez contacter votre revendeur ou un centre de service agréé.

# **INTERNET ET SÉCURITÉ EN LIGNE**

# **À la découverte d'Internet**

# **Protéger votre ordinateur**

Il est vital de protéger votre ordinateur contre les virus et les attaques sur Internet (**[voir Sécurité à la page 76](#page-75-0)**). Un programme complet de sécurité sur Internet est offert lorsque vous démarrez votre ordinateur. Activez cette protection dès que possible, et certainement avant de vous connecter à Internet.

# **Choisir un fournisseur d'accès Internet**

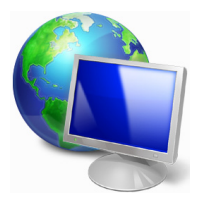

Internet fait désormais partie intégrante de l'informatique quotidienne. En quelques étapes simples, vous pouvez accéder à un large éventail de connaissances et d'outils de communication. Pour ce faire, vous devez tout d'abord choisir un *fournisseur d'accès Internet* (FAI), ce dernier assurant la connexion physique entre votre ordinateur et Internet.

Il est préférable de rechercher des FAI disponibles dans votre région, sans oublier de discuter avec les membres de votre famille et vos amis de leur expérience ou de consulter les commentaires et les avis de consommateurs. Le FAI que vous choisirez vous indiquera comment vous connecter à Internet (il se peut que vous ayez besoin de logiciels supplémentaires ou d'un boîtier spécial à brancher sur votre ligne téléphonique).

## *Types de connexion*

Selon le modèle de votre ordinateur, votre lieu de résidence et vos besoins en termes de communication, vous disposez de plusieurs méthodes pour vous connecter.

## *Connexion d'accès à distance*

Certains ordinateurs comportent un connecteur téléphonique (« modem »). Vous pouvez ainsi vous connecter à Internet en utilisant votre ligne téléphonique. Avec une connexion d'accès à distance, vous ne pouvez pas utiliser votre modem et votre téléphone simultanément sur une même ligne téléphonique. Ce type de connexion est recommandé aux utilisateurs ne se servant que très peu d'Internet, la vitesse de connexion étant lente et le temps de connexion en général facturé sur une base horaire.

## *DSL (ADSL, par exemple)*

La DSL (Digital Subscriber Line) est une connexion « toujours active » qui utilise une ligne téléphonique. La connexion DSL et le téléphone n'utilisant pas les mêmes fréquences, vous pouvez vous servir de votre téléphone tout en étant connecté. Pour pouvoir bénéficier de la DSL, vous devez résider près du central d'une compagnie de téléphone (le service est parfois indisponible dans les zones rurales). Bien que les vitesses de connexion varient en fonction de votre lieu de résidence, la DSL fournit généralement des connexions Internet extrêmement rapides et fiables. La connexion étant toujours active, le service est généralement facturé sur une base mensuelle fixe.

### **Remarque**

*Les connexions DSL exigent un modem approprié. Le modem est généralement fourni par le FAI lorsque vous ouvrez votre compte. Bon nombre de ces modems intègre un routeur qui assure l'accès réseau et Wi-Fi.*

## *Câble*

Ce service, qui fournit des connexions Internet rapides et toujours actives par ligne TV câblée, est généralement disponible dans les grandes villes. Vous pouvez utiliser votre téléphone et regarder le câble tout en étant connecté.

## *3G (WWAN ou réseau étendu sans fil)*

Une connexion 3G vous permet d'utiliser les réseaux cellulaires (comme ceux utilisés par un téléphone mobile) pour vous connecter à Internet quand vous êtes loin de la maison. Le connecteur d'une carte SIM peut être intégré à votre ordinateur, ou peut nécessiter un périphérique externe, comme un modem USB ou même un téléphone mobile équipé de façon appropriée.
#### **Remarque**

*Si votre ordinateur comporte un connecteur de carte SIM, une carte SIM compatible est nécessaire ainsi qu'un contrat avec un opérateur. Avant d'utiliser les fonctionnalités 3G, vérifiez auprès de votre opérateur pour voir si des frais supplémentaires seront nécessaires, en particulier les frais d'itinérance.*

## **Connexions réseau**

Les réseaux locaux (LAN) sont des groupes d'ordinateurs (installés par exemple dans le même bâtiment ou la même maison) partageant la même ligne et les mêmes ressources de communication. Lorsque vous installez un réseau, vous pouvez partager des fichiers, des périphériques (notamment une imprimante) et une connexion Internet. Vous pouvez installer un réseau local en utilisant des technologies câblées (telles qu'Ethernet) ou sans fil (telles que les technologies Wi-Fi ou Bluetooth).

#### *Réseaux sans fil*

On entend par LAN sans fil ou WLAN un réseau local sans fil reliant deux ordinateurs entre eux, voire plus, sans utiliser de câbles. Mettre en œuvre un réseau Wi-Fi est un jeu d'enfant et vous permet de partager des fichiers, des périphériques et une connexion Internet.

### *Quels sont les avantages d'un réseau sans fil ?*

#### *Mobilité*

Les réseaux locaux sans fil vous permettent, ainsi qu'aux autres utilisateurs de votre réseau domestique, de partager l'accès aux fichiers et périphériques connectés au réseau (une imprimante ou un scanneur, par exemple).

Vous pouvez également partager une connexion Internet avec d'autres ordinateurs installés chez vous.

### *Rapidité et simplicité d'installation*

Installer un réseau local sans fil peut être rapide et aisé et élimine la nécessité de faire passer des câbles par les murs et les plafonds.

## *Composants d'un réseau local sans fil*

Pour installer un réseau sans fil chez vous, vous aurez besoin des composants suivants :

### *Point d'accès (routeur)*

Les points d'accès (routeurs) sont des émetteurs/récepteurs bidirectionnels qui diffusent des données dans l'environnement proche. Les points d'accès font office de médiateur entre le réseau câblé et le réseau sans fil. La plupart des routeurs intègrent un modem DSL qui vous permet de bénéficier d'une connexion Internet DSL haut débit. Le fournisseur d'accès Internet (FAI) que vous avez choisi fournit normalement le modem/routeur lorsque vous souscrivez aux services qu'il propose. Lisez attentivement la documentation fournie avec votre point d'accès/routeur pour des instructions d'installation détaillées.

## *Câble réseau (RJ45)*

Un câble réseau (également appelé RJ45) est utilisé pour raccorder l'ordinateur hôte au point d'accès (voir illustration ci-dessous). Ce type de câble est également utilisé pour connecter des périphériques au point d'accès.

### *Adaptateur sans fil*

Un adaptateur sans fil interne est normalement installé sur votre  $((\cdot, \cdot))$ ordinateur. Un bouton ou des contrôles dans Windows vous permettent d'activer ou de désactiver l'adaptateur.

### *Diagramme d'un réseau fonctionnel*

- 1.Point d'accès/routeur
- 2.Ordinateur de bureau
- 3.Modem
- 4.Imprimante
- 5.Ordinateur portable
- 6.Assistant numérique personnel/Smartphone
- 7.Câbles réseau (RJ45)

### *Activer/désactiver une connexion réseau sans fil*

La plupart des ordinateurs sont équipés d'un bouton Wi-Fi permettant d'activer ou de désactiver la connexion réseau. Si votre ordinateur dispose de l'accès sans fil mais n'a pas de bouton *Communication*, vous pouvez activer ou désactiver votre réseau sans fil, ou contrôler ce qui est partagé sur le réseau avec les options de gestion du réseau. Appuyez sur la touche Windows  $($  $\blacksquare$ ) + W, saisissez « Groupe résidentiel » puis cliquez sur **Groupe résidentiel**.

## **Avertissement**

**L'utilisation des appareils sans fil est interdite en vol. Éteignez tous les appareils avant d'embarquer, car ils peuvent être dangereux pour le fonctionnement de l'avion, perturber les communications et même être illégaux.**

## **Surfez sur le Web !**

Pour pouvoir surfer sur le Web, vous avez besoin d'un programme appelé navigateur. *Internet Explorer* vous permet de surfer sur le Web facilement et en toute sécurité. Une fois votre accès Internet installé sur votre ordinateur et la connexion établie, depuis Démarrer, cliquez sur la vignette ou l'icône Internet Explorer située sur le bureau et bénéficiez d'une toute nouvelle expérience Internet !

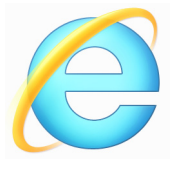

*Site Web de Acer*

Pour commencer, pourquoi ne pas visiter notre site Web (www.acer.fr).

L'objectif de Acer est de vous faire bénéficier d'un support personnalisé en toutes circonstances. Consultez la section *Support* de notre site Web pour obtenir une aide personnalisée en fonction de vos besoins.

Le site **www.acer.fr** est votre portail vers un monde d'activités et de services en ligne : visitez-le régulièrement pour obtenir des informations récentes et connaître les derniers téléchargements disponibles !

# **Sécurité**

Vous avez certainement hâte de découvrir toutes les ressources d'Internet. Afin que vous soyez en sécurité en ligne, Acer a préinstallé McAfee Internet Security Suite sur votre ordinateur.

McAfee Internet Security Suite fonctionne en arrière-plan pour bloquer les menaces extérieures et protéger votre identité lorsque vous parcourez des sites, effectuez des achats et des opérations bancaires en ligne.

McAfee Internet Security Suite empêche l'usurpation d'identité en ligne, détecte et élimine les logiciels espions, supprime les virus et les vers et protège contre les pirates informatiques.

## *Définitions*

## *Qu'est-ce qu'un virus ?*

Les logiciels malveillants généralement appelés « virus », sont des programmes conçus pour infecter et endommager les ordinateurs. La plupart des virus sont transmis via Internet, les e-mails ou les sites Web malveillants. Un virus type se duplique et infecte, sans être détecté, de nombreux ordinateurs. D'autres formes de nuisances telles que les chevaux de Troie, les vers ou le spam peuvent infecter votre ordinateur de diverses façons, utilisant du même coup des ressources ou ralentissant un réseau.

## **Remarque**

*Acer garantit l'absence totale de virus sur votre ordinateur au moment de son achat et ne couvre pas les dommages résultant des virus.*

## *Qu'est-ce qu'un logiciel espion ?*

Les logiciels espions sont généralement des programmes indésirables qui sont téléchargés sur votre ordinateur à votre insu lorsque vous êtes connecté. Une fois votre ordinateur infecté par un logiciel espion, ce dernier peut espionner vos activités sur le Web, collecter des informations personnelles vous concernant, entraîner l'affichage de fenêtres publicitaires, voire même modifier la configuration de votre ordinateur. Les logiciels espions utilisent les ressources de votre ordinateur. Ils peuvent ralentir votre connexion Internet ou l'ensemble de votre système informatique et même provoquer des blocages.

Les logiciels espions sont parfois utilisés par des entreprises peu scrupuleuses pour contrôler et assurer le suivi des sites que vous visitez sur le Web afin de déterminer vos habitudes en termes de navigation et afficher sur votre écran des fenêtres publicitaires ciblées. Cependant, la portée d'action de certains logiciels espions va bien au-delà du simple suivi. Ils épient les frappes au clavier et capturent les mots de passe, ce qui pose un risque sérieux de sécurité.

### *Qu'est-ce qu'un programme malveillant ?*

Les antiprogrammes, également appelés programmes *malveillants*, sont des logiciels conçus pour endommager délibérément votre ordinateur. À titre d'exemple, les virus, les vers et les chevaux de Troie sont des logiciels malveillants. Pour protéger votre ordinateur des logiciels malveillants, assurez-vous qu'il utilise un logiciel antivirus et anti-programmes malveillants actualisé.

### *Qu'est-ce qu'un pare-feu personnel ?*

Un pare-feu personnel est un programme conçu pour prévenir tout accès non autorisé aux ou depuis les réseaux privés. Il fait office d'écran protégeant votre connexion Internet des connexions indésirables, des personnes pouvant tenter de prendre le contrôle de votre ordinateur pour installer ou redistribuer des virus ou des logiciels malveillants dans le cadre de certaines de ces connexions. Chaque connexion établie avec votre ordinateur est contrôlée. Les programmes qui tentent d'obtenir des informations sans votre autorisation sont détectés et le pare-feu affiche une alerte. Vous pouvez alors décider d'autoriser la connexion. S'il s'agit d'une connexion avec un programme que vous utilisez, vous pouvez l'autoriser (un jeu qui établit une connexion avec un serveur multijoueurs ou une encyclopédie qui actualise son contenu, par exemple).

### *Comment protéger votre ordinateur*

Se protéger contre la cybercriminalité peut être simple. Il suffit de quelques conseils techniques et d'un peu de bon sens pour éviter de nombreuses attaques. En général, les cybercriminels tentent de se faire de l'argent aussi rapidement et facilement que possible. Plus vous rendez leur tâche difficile, plus ils sont susceptibles de vous laisser tranquille et de changer de cible. Les conseils suivants contiennent des informations de base qui vous permettront de prévenir les fraudes en ligne.

## *Assurez-vous que votre ordinateur est à jour en y installant les correctifs et mises à jour les plus récents.*

Le meilleur moyen de tenir les pirates éloignés de votre ordinateur est d'y appliquer des patchs et correctifs logiciels dès qu'ils sont disponibles. En actualisant régulièrement votre ordinateur, vous empêchez les pirates de tirer profit des défauts logiciels (vulnérabilités) qu'ils pourraient utiliser pour entrer dans votre système.

Actualiser votre ordinateur ne vous protège pas de toutes les attaques, mais cela rend plus difficile pour les pirates d'y accéder. De nombreuses attaques de base et automatisées peuvent ainsi être totalement bloquées, ce qui peut être suffisant pour inciter un pirate moins déterminé à abandonner et rechercher alors un ordinateur plus vulnérable.

Des versions plus récentes de Microsoft Windows et d'autres logiciels populaires peuvent être configurés pour télécharger et installer automatiquement les mises à jour de sorte que vous n'ayez pas besoin de penser à vérifier leur disponibilité. Les fonctions de mise à jour automatique de vos logiciels constituent un bon début pour préserver votre sécurité en ligne.

### *Protéger votre ordinateur avec des logiciels de sécurité*

Pour bénéficier d'une sécurité en ligne de base, vous devez vous équiper de différents types de logiciels de sécurité, notamment un pare-feu et un antivirus, entre autres programmes indispensables. Le pare-feu constitue généralement la première ligne de défense de votre ordinateur. Il contrôle les utilisateurs et appareils qui peuvent communiquer avec votre ordinateur en ligne. Considérez le pare-feu comme un « policier » qui contrôle toutes les données qui tentent d'entrer sur et de sortir de votre ordinateur lorsque vous êtes en ligne, autorise les communications qu'il juge sûres et bloque tout trafic malveillant tel que les attaques, l'empêchant ainsi d'atteindre votre ordinateur.

Dans de nombreux cas, la deuxième ligne de défense est tenue par votre antivirus qui contrôle toutes les activités en ligne telles que les e-mails et la navigation sur le Web et vous protège des virus, vers, chevaux de Troie et autres types de logiciels malveillants. Vos logiciels antivirus et antispyware doivent être configurés pour s'actualiser automatiquement à chaque fois que vous vous connectez à Internet.

Des suites de sécurité intégrées telles que McAfee Internet Security Suite combinent un pare-feu, un antivirus et un antispyware avec d'autres fonctions telles que l'antispam et le contrôle parental. Ces suites sont devenues extrêmement populaires, et pour cause : elles proposent tous les logiciels de sécurité requis pour une bonne protection en ligne au sein d'une seule et même offre. De nombreux utilisateurs considèrent l'utilisation d'une suite complète de sécurité comme une alternative attrayante car elle leur évite de devoir installer et configurer différents types de logiciels de sécurité.

Une version complète de McAfee Internet Security Suite est préinstallée sur votre système Acer. Elle comprend un abonnement d'essai gratuit aux mises à jour de protection. N'oubliez pas de l'activer !

### *Choisissez des mots de passe puissants et gardez-les à l'abri*

Aujourd'hui, les mots de passe sont indissociables d'Internet. Nous les utilisons pour tout, que ce soit pour commander des fleurs, effectuer des opérations bancaires en ligne ou se connecter au site Web de notre compagnie aérienne préférée pour savoir combien de kilomètres nous avons accumulés. Tenez compte des conseils suivants pour sécuriser vos expériences en ligne :

• Optez pour des mots de passe qui ne peuvent pas être aisément devinés. C'est un premier pas pour garantir la sécurité de vos mots de passe et éviter qu'ils tombent entre de mauvaises mains. Les mots de passe les plus puissants contiennent 8 caractères, voire plus, et combinent lettres, chiffres et symboles (# \$ % ! ?, par exemple). Évitez d'utiliser l'un des éléments suivants comme mot de passe : votre nom d'utilisateur, toute information personnelle telle que votre nom et des mots présents dans le dictionnaire, particulièrement « mot de passe ». Dans la mesure du possible, choisissez des mots de passe puissants et uniques pour protéger vos activités, notamment vos opérations bancaires en ligne.

- Conservez vos mots de passe en lieu sûr et évitez d'utiliser le même mot de passe pour chaque service en ligne que vous utilisez.
- Changez régulièrement de mots de passe (tous les 90 jours minimum). Vous limiterez les dommages qu'une personne ayant déjà accès à votre compte pourrait provoquer. Si vous notez des activités suspectes sur l'un de vos comptes en ligne, commencez par changer votre mot de passe.

### *Protéger vos informations personnelles*

Faites très attention lorsque vous partagez des informations personnelles en ligne, notamment votre nom, l'adresse de votre domicile, votre numéro de téléphone et votre adresse e-mail. Pour pouvoir bénéficier de nombreux services en ligne, vous devrez inévitablement fournir des informations personnelles qui seront utilisées pour vous facturer et vous expédier les biens achetés. Étant donné qu'il est quasiment impossible de ne pas divulguer d'informations personnelles, voici quelques conseils qui vous permettront de partager des informations personnelles en ligne en toute sécurité :

- **Essayez de repérer les faux e-mails.** Certains éléments peuvent trahir le caractère frauduleux d'un message, notamment les fautes d'orthographe et de grammaire, les expressions singulières, les adresses de sites Web avec une extension inhabituelle, les adresses de sites Web entièrement constituées de chiffres alors qu'elles devraient normalement contenir des mots et toute chose qui sort de l'ordinaire. De plus, les messages hameçons vous indiquent généralement que vous devez agir rapidement pour que votre compte reste ouvert ou pour renforcer votre sécurité ou vous pressent de leur fournir des informations immédiatement pour éviter qu'un problème grave survienne. Ne mordez pas à l'hameçon.
- **Ne répondez pas aux e-mails qui vous demandent des informations personnelles.** Aucune entreprise dont les activités sont légitimes ne vous demandera de lui transmettre des informations personnelles par e-mail. En cas de doute, contactez l'entreprise par téléphone ou en entrant l'adresse de son site Web dans votre navigateur Web. Ne cliquez pas sur les liens contenus dans ces messages. Vous risquez de vous retrouver sur des sites Web frauduleux et malveillants.

• **Évitez les sites Web frauduleux conçus pour voler des informations personnelles.** Lorsque vous visitez un site Web. entrez son adresse (URL) directement dans votre navigateur Web plutôt que de cliquer sur un lien figurant dans un e-mail ou un message instantané. Les fraudeurs créent généralement ces liens de sorte qu'ils aient l'air convaincant.

L'adresse des boutiques en ligne, services bancaires ou autres sites Web sur lesquels des informations sensibles vous sont demandées contient un « S » après les lettres « http » (*https://*

*www.votrebanque.com* et non *http://www.votrebanque.com*, par exemple). Le « s » signifie sécurisé et doit apparaître lorsque vous vous trouvez dans une zone dans laquelle il vous est demandé de vous connecter en vous identifiant ou de fournir d'autres données sensibles. Autre signe indiquant que la connexion est sécurisée : une icône en forme de petit cadenas apparaît en bas de votre navigateur (généralement dans le coin inférieur droit).

- **Faites attention aux politiques de confidentialité figurant dans les sites Web et les logiciels.** Il est important de comprendre comment une organisation peut collecter et utiliser vos informations personnelles avant de les lui transmettre.
- **Protégez votre adresse e-mail.** Les spammeurs et les hameçonneurs envoient parfois des millions de messages à des adresses e-mail existantes ou non dans l'espoir de trouver une victime potentielle. Si vous y répondez ou que vous téléchargez des images, vous serez intégré dans leurs listes et continuerez de recevoir d'autres messages de ce type. Soyez également très prudent lorsque vous communiquez votre adresse e-mail dans des groupes de discussion, des blogs ou communautés en ligne.

## *Les offres en ligne qui vous semblent trop belles pour être vraies le sont généralement.*

Le vieux dicton « C'est trop beau pour être vrai » est toujours d'actualité. Les logiciels dits « gratuits » tels que les écrans de veille ou les émoticônes, les astuces en investissement secrètes qui feront votre fortune et les concours que vous avez étonnamment remportés sans vous être inscrit sont des méthodes séduisantes mises en œuvre par des entreprises pour attirer votre attention.

Bien qu'il soit possible que vous ne payiez pas directement le logiciel ou le service, le logiciel ou le service gratuit demandé peut avoir été groupé avec un logiciel publicitaire qui surveille votre comportement et affiche des publicités indésirables. Peut-être devrez-vous divulguer des informations personnelles ou acheter quelque chose d'autre pour pouvoir réclamer les cadeaux que vous êtes supposé avoir gagnés. Si une offre vous semble trop alléchante pour être crédible, demandez l'opinion de quelqu'un d'autre, lisez les informations en petits caractères ou mieux, ignorez-la.

### *Contrôlez régulièrement vos relevés de compte et de carte de crédit*

L'impact du vol d'identité et de la cybercriminalité peut être considérablement réduit si vous vous en rendez compte peu de temps après le vol de vos données ou la première tentative d'utilisation de vos informations. L'un des moyens les plus simples de savoir si quelque chose s'est produit est de contrôler les relevés mensuels que vous envoient votre banque et la société qui a émis votre carte de crédit afin de vous assurer que rien ne sort de l'ordinaire.

De nombreux organismes bancaires et services utilisent également des systèmes de prévention des fraudes qui notifient tout comportement d'achat inhabituel (si vous vivez au Texas et que soudainement vous achetez des réfrigérateurs à Budapest, par exemple). Afin de confirmer ces achats inhabituels, il est possible qu'ils vous appellent et vous demandent confirmation. Ne prenez pas ces appels à la légère. Ils vous indiquent que quelque chose de grave peut s'être produit et que vous devez prendre les mesures qui s'imposent.

### *Protéger votre ordinateur au moyen des outils de sécurité de Windows*

Windows intègre diverses applications de protection.

### *Mises à jour Windows*

Si vous disposez d'une connexion Internet active, Windows peut rechercher des mises à jour importantes pour votre ordinateur et les installer automatiquement. Ces mises à jour incluent des correctifs de sécurité et des mises à jour de programmes qui peuvent améliorer votre expérience informatique et protéger votre ordinateur contre de nouveaux virus et d'éventuelles attaques.

### *Comment savoir si la sécurité de mon ordinateur est menacée ?*

Si le *Centre d'action* affiche un message d'alerte ou que votre ordinateur se comporte de façon erratique, qu'il tombe en panne sans raison apparente ou que certains de vos programmes ne fonctionnent pas correctement, il est possible qu'il soit infecté par un antiprogramme. Cependant, sachez que les virus ne sont pas responsables de tous les dysfonctionnements de votre ordinateur ! Si vous pensez que votre ordinateur est infecté, vous devez tout d'abord actualiser votre antivirus et votre antispyware (si ce n'est déjà fait) puis les exécuter.